# *ZyXEL G-360*  **802.11g Wireless PCI Adapter**

# *Quick Start Guide*

Version 2.10 12/2005

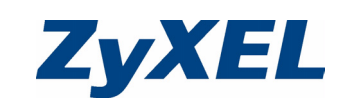

### **Procedure to View a Product's Certification(s)**

- Pentium II 300MHz or above
- A minimum of 6 MB available hard disk space
- A minimum of 32 MB RAM
- A CD-ROM drive
- A 32-bit (v2.2) PCI slot
- Windows 98 Second Edition (SE), Windows ME, Windows 2000 or Windows XP
- Windows 98 SE users may need the Windows 98 SE CD.
- 1 Go to www.zyxel.com
- 2 Select your product from the drop-down list box on the ZyXEL home page to go to that product's page.
- 3 Select the certification you wish to view from this page.

### **Installation Requirements**

Before installation, make sure you have a computer with the following:

## **Hardware Installation**

Follow the steps below to install the ZyXEL G-360 in your computer.

- 1 Save your work and close all applications.
- 2 Turn off the computer and peripheral device(s), such as the printer. Then disconnect the computer power cord from the power source
- 3 Ground yourself by wearing an anti-static wrist strap or touching a metal object. Remove the computer cover and the ZyXEL G-360 from its packaging.
- 4 Insert the ZyXEL G-360 into an available PCI slot. Make sure the ZyXEL G-360's contacts are fully seated in the PCI slot.
- 5 Secure the ZyXEL G-360 to the computer with a bracket screw.
- 6 Attach the included antenna to the ZyXEL G-360. The antenna should be perpendicular to the ground.
- 7 Replace the computer cover and power on your computer.

#### **Driver Installation**

Follow the steps for the appropriate version of Windows to install the ZyXEL driver.

#### **Windows 98 SE**

The installation procedures are similar for all supported Windows version

- 1 When Windows automatically detects the ZyXEL G-360, click **Next**.
- 2 Select **Search for the best driver for your device. (Recommended).** and click **Next**.
- 3 Insert the Installation CD into your CD-ROM drive. Select **Specify a location** and click **Browse** to find the **Driver** folder in the CD. Click **Next**.
- 4 When prompted, insert the Windows 98 SE CD and click **OK**. Or specify the location of the Windows 98 SE installation files and click **OK**.
- 5 When **Add New Hardware Wizard** finds the driver file, click **Next**.
- 6 Click **Finish** and restart the computer when prompted.

### **Windows Me**

1 Windows automatically detects the ZyXEL G-360. Select **Specify the location of the driver (Advanced)**, then click **Next**.

- 2 Insert the Installation CD into your CD-ROM drive. Select **Search for the best drive for your device**  then select only **Removable Media (Floppy, CD-ROM …)** and click **Next**.
- 3 When the **Add New Hardware Wizard** finds the driver, click **Next**.
- 4 Click **Finish** and restart the computer when prompted.

## **Windows 2000**

- 1 When Windows automatically detects the ZyXEL G-360, click **Next**.
- 2 Insert the Installation CD into your CD-ROM drive. Select **Search for a suitable driver for my device (recommended)** and click **Next**.
- 3 Select **CD-ROM drive** and click **Next**.
- 4 When the **Found New Hardware Wizard** finds the driver, click **Next**.
- 5 If a **Digital Signature Not Found** window displays, click **Yes** to continue.
- 6 Click **Finish** to complete the driver installation.

## **Windows XP**

- 1 Windows automatically detects the ZyXEL G-360. Select **Install from a list or specific location (Advanced)**, then click **Next**.
- 2 Insert the Installation CD into your CD-ROM drive. Select **Search for the best drive in these locations** then select only **Search removable media. (Floppy, CD-ROM …)** and click **Next**.
- 3 If a warning window displays, click **Continue Anyway**.
	- 4 Click **Finish** to complete the driver installation.

## **ZyXEL Wireless LAN Utility Installation**

- 1 After you have successfully installed the driver, reinsert the support CD into the CD-ROM drive on your computer. The CD automatically runs. Otherwise, locate and double-click **setup.exe**.
- 2 Select your language and click **OK**.
- 3 Click **Install Utility** to start installation.
- 4 A Welcome screen displays. Click **Next**.
- 5 Click **Next** to accept the default file location or click

**Browse** to select an alternate folder. 6 Click **Finish** to restart the computer. After you insert the ZyXEL G-360 and install the driver and ZyXEL Utility, an icon appears

## **Introduction to OTIST**

2 Sèlectionnez votre produit dans la liste dèroulante se trouvant sur la page d'accueil ZyXEL pour accèder à la page du produit concernè

In a wireless network, the wireless clients must have the same SSID and security settings as the access point (AP) or wireless router (we will refer to both as "AP" here) in order to associate with it. Traditionally this meant that you had to configure the settings on the AP and then manually configure the exact same settings on each wireless client.

OTIST (One-Touch Intelligent Security Technology) allows you to transfer your AP's SSID and WEP or WPA-PSK security settings to wireless clients that support OTIST and are within transmission range. You can also choose to have OTIST generate a WPA-PSK key for you if you didn't configure one manually.

#### **Enabling OTIST**

You must enable OTIST on both the AP and wireless client before you start transferring settings.

We use the Prestige 334WT and the G-360 screens in this guide as an example. Screens may vary slightly for your ZyXEL devices.

Suivez la procédure correspondant à la version de Windows qui vous concerne pour installer le pilote

## **AP**

You can enable OTIST using the **Reset** button or the web configurator. If you use the **Reset** button, the default (01234567) or previous saved (through the web configurator) **Setup key** is used to encrypt the settings that you want to transfer. Hold in the **Reset** button for one or two seconds.

In the web configurator, go to the **Wireless LAN** main screen and then select **OTIST**. To change the **Setup key**, enter zero to eight printable characters. To have OTIST automatically generate a WPA-PSK key, select the **Yes** check box. If you manually configured a WEP key or a WPA-PSK key and you also selected this check box, then the key you manually configured is used.

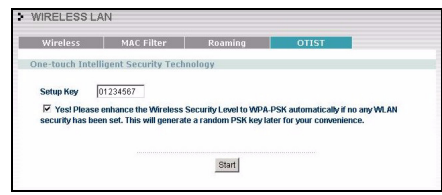

### **Wireless Client**

Start the ZyXEL Utility and click the **Adapter** tab. Select the **OTIST** check box, enter the same Setup Key as your AP's and click **Save**.

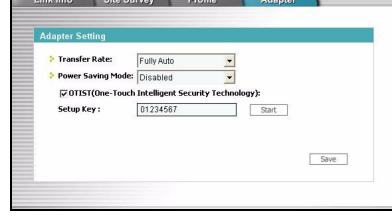

## **Starting OTIST**

1 In the AP, a web configurator screen pops up showing you the security settings to transfer. After reviewing the settings, click **OK**.

.<br>he security is WPA-PSK mode on WLAN now. The key is 8KULur

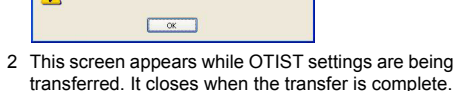

transferred. It closes when the transfer is complete.

**Auto Security in Process** 

Concel • In the wireless client.

you see this screen if it ssi di avere un punto di accesso ZyXEL<br>releccione la funzione OTIST abilitate can't find an OTISTenabled AP (with the same **Setup key**).

Click **OK** to go back to the ZyXEL Utility main screen. • If there is more than one OTIST-enabled AP within range, you see a screen asking you to select one AP to get settings from.

### **Notes on OTIST**

- 1 If you enabled OTIST in the wireless client, you see this screen .<br>each time you start the ZyXEL Utility. Click **Yes** for it to search for an OTIST-enabled AP.
- 2 If an OTIST-enabled wireless client loses its wireless connection for more than ten seconds, it will search for an OTIST-enabled AP for up to one minute. (If you manually have the wireless client search for an OTIST-enabled AP, there is no timeout; click **Cancel** in the OTIST progress screen to stop the search.)
- 3 When the wireless client finds an OTIST-enabled AP, you must still click **Start** in the AP **OTIST** web configurator screen or hold in the **Reset** button (for one or two seconds) for the AP to transfer settings.
- 4 If you change the SSID or the keys on the AP after using OTIST, you need to run OTIST again or enter them manually in the wireless client(s).
- 5 If you configure OTIST to generate a WPA-PSK key, this key changes each time you run OTIST. Therefore, if a new wireless client joins your wireless network, you need to run OTIST on the AP and ALL the wireless clients again.

## **Troubleshooting**

If Windows does not auto-detect the ZyXEL G-360, do the following:

- Make sure the ZyXEL G-360 is inserted into the computer PCI slot properly and then restart your computer. Check the LEDs on the ZyXEL G-360.
- Perform a hardware scan by clicking **Start**, **Settings**, **Control Panel** and double-clicking **Add/Remove Hardware**. (Steps may vary depending on the version of Windows). Follow the on-screen instructions to search for the ZyXEL G-360 and install the driver.
- Check for possible hardware conflicts. In Windows, click **Start**, **Settings**, **Control Panel**, **System**, **Hardware** and then click **Device Manager**. Verify the status of the ZyXEL G-360 under **Network Adapter**. (Steps may vary depending on the version of Windows). • Install the ZyXEL G-360 in another computer. If the

z in the system tray. If the ZyXEL Utility icon displays, the ZyXEL G-360 is You must click **Start** in the AP **OTIST** web configurator screen and in the wireless client(s) **Adapter** screen all within three minutes (at the time of writing). You can start OTIST in the wireless clients and AP in any order but they must all be within range and have OTIST enabled.

error persists, you may have a hardware problem. In this case, you should contact your local vendor.

Procèdure permettant de consulter une(les)

Certification(s) du Produit

1 Go to Allez sur www.zyxel.com.

3 Sèlectionnez sur cette page la certification que vous

voulez consulter. **Configuration requise**

Avant l'installation, assurez-vous que vous avez un ordinateur avec la configuration suivante: • Pentium II 300MHz ou plus

• Au minimum 6 Mo d'espace disponible sur le disque

dur

• An minimum 32 Mo de RAM • Un lecteur de CD-ROM • Un emplacement PCI

• Windows 98 Second Edition, Windows ME, Windows

2000 ou Windows XP

• Il se peut que les utilisateurs de Windows 98 SE aient

besoin du CD Windows 98 SE

**Installation de l'équipement** 

Veuillez suivre la procédure ci-dessous pour installer la

ZyXEL G-360 dans votre ordinateur.

1 Enregistrez votre travail et fermez toutes vos

applications.

2 Eteignez votre ordinateur et vos appareils périphériques, tels que l'imprimante. Puis débranchez l'alimentation de votre ordinateur. 3 Reliez vous à la terre en portant un poignet antistatique, ou en touchant un objet métallique. Démontez le capot de l'ordinateur et sortez la

ZyXEL G-360 de son paquet. 4 Insérez le ZyXEL G-360 dans un slot PCI disponible. Assurez vous que les contacts de le ZyXEL G-360 soient entièrement posés dans le slot.

5 Fixez le ZyXEL G-360 avec un tourne-vis. 6 Fixez l'antenne incluse sur le ZyXEL G-360. L'antenne doit être perpendiculaire au sol. 7 Reposez le couvercle de l'ordinateur, branchez et

allumez votre ordinateur. **Installation du pilote** 

ZyXEL.

 $N_0$ 

 $\begin{array}{|c|c|c|c|c|} \hline \quad & \quad \text{Yes} & \quad \end{array}$ 

**Windows 98 SE** 

1 Lorsque Windows détecte automatiquement la ZyXEL G-360, cliquez sur **Suivant**.

2 Sélectionner **Rechercher le meilleur pilote pour votre périphérique. (Recommandé)** cliquez sur

**Suivant**.

3 Insérez le CD d'installation dans votre lecteur de CD-ROM. Sélectionnez **Spécifier un emplacement** et cliquez sur **Parcourir** pour trouver le dossier **Pilote** sur le CD. Cliquez sur **Suivant**. 4 Lorsque vous y êtes invité, insérez le CD Windows 98 SE et cliquez sur **OK**. Ou bien spécifiez l'emplacement des fichiers d'installation de Windows 98 SE et cliquez sur **OK**.

5 Lorsque l'**Assistant Ajout de nouveau matériel** trouve le fichier pilote, cliquez sur **Suivant**.

6 Cliquez sur **Terminer** et redémarrez l'ordinateur

lorsque vous y êtes invité.

lorsque vous y êtes invite.

**Windows Me**

1 Windows détecte automatiquement la ZyXEL G-360. Sélectionnez **Spécifier l'emplacement du pilote (Avancé)**, puis cliquez sur **Suivant**.

2 Insérez le CD d'installation dans votre lecteur de CD-ROM. Sélectionnez **Rechercher le meilleur pilote pour votre périphérique** puis sélectionnez uniquement **Support amovible (Lecteur de disquettes, CD-ROM …)** et cliquez sur **Suivant**.

3 Lorsque l'**Assistant Ajout de nouveau matériel** trouve le pilote, cliquez sur **Suivant**.

4 Cliquez sur **Terminer** et redémarrez l'ordinateur

**Windows 2000**

1 Lorsque Windows détecte automatiquement la ZyXEL G-360, cliquez sur **Suivant**.

2 Insérez le CD d'installation dans votre lecteur de CD-ROM. Sélectionnez **Rechercher le meilleur pilote pour votre périphérique (Recommandé)** et

cliquez sur **Suivant**.

3 Sélectionnez **Unité CD-ROM** et cliquez sur

**Suivant**.

4 Si un fenêtre **Signature numérique introuvable** s'affiche, cliquez sur **Oui** pour continuer.

5 Cliquez sur **Terminer** pour terminer l'installation du

pilote. **Windows XP**

> 1 Windows détecte automatiquement la ZyXEL G-360. Sélectionnez **Installer à partir d'une liste d'emplacements spécifiques (Avancé)**, puis

cliquez sur **Suivant**.

2 Insérez le CD d'installation dans votre lecteur de CD-ROM. Sélectionnez **Rechercher la meilleure unité dans ces emplacements** puis sélectionnez uniquement **Rechercher les médias amovibles. (Lecteur de disquette, CD-ROM …)** et cliquez sur

**Suivant**.

3 Si une fenêtre d'avertissement s'affiche, cliquez sur

**Continuer quand même**.

4 Cliquez sur **Terminer** pour terminer l'installation du

pilote.

## **Installation de l'Utilitaire LAN sans fil ZyXEL**

Les procédures d'installation sont similaires pour toutes les versions de Windows prises en charge.

1 Après avoir installé le pilote avec succès, re-placez le CD de soutien dans le lecteur de CD-ROM de votre ordinateur. Le CD s'exécute automatiquement. Sinon, recherchez et double-cliquez sur **setup.exe**.

2 Sèlectionnez votre langue et cliquez sur **OK**. 3 Cliquez sur **Installer l'utilitatire** pour lancer

l'installation.

4 Un écran de bienvenue s'affiche. Cliquez sur

**Suivant**.

5 Cliquez sur **Suivant** pour accepter l'emplacement des fichiers par dèfaut, sinon cliquez sur **Parcourir** pour sèlectionner un autre dossier.

6 Cliquez sur **Terminer** pour redémarrer votre

ordinateur.

Après que vous avez inséré la ZyXEL G-360 et installé le pilote et l'Utilitaire ZyXEL, une icône s'affiche dans le casier système.

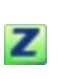

**Présentation d'OTIST**

Dans un réseau sans fil, les clients sans fil doivent avoir les mêmes paramètres SSID et de sécurité que le point d'accès (AP) ou le routeur sans fil (nous les nommerons tous deux "AP" ici) afin de s'associer à celui-ci. Traditionnellement, cela signifie que vous devez configurer les paramètres sur l'AP et configurer manuellement exactement les mêmes paramètres sur

chaque client sans fil.

OTIST (One-Touch Intelligent Security Technology) vous permet de transférer les paramètres de sécurité SSID, WEP et WPA-PSK de votre AP vers des clients sans fil prenant en charge OTIST et se trouvant dans les limites de la plage de transmission. Vous pouvez aussi choisir de faire générer une clé WPA-PSK par OTIST pour vous si vous ne voulez pas la configurer manuellement.

**Activer OTIST**

Vous devez activer OTIST à la fois sur l'AP et le client avant de commencer à transférer les paramètres.

Nous utilisons les écrans du Prestige 334WT et du ZyXEL G-360 comme exemple dans ce guide. Les écrans peuvent légèrement varier selon vos matériels ZyXEL.

### **AP**

Vous pouvez activer OTIST à l'aide du bouton **Reset** (**Réinitialiser**) ou du configurateur web. Si vous utilisez le bouton **Reset** (**Réinitialiser**), la **Setup key** (**Clé de**  configuration) par défaut (01234567) ou ce précédemment enregistrée (à l'aide du configurateur web) est utilisée pour coder les paramètres que vous voulez transférer.

Appuyez sur le bouton **Reset** (**Réinitialiser**) pendant une à deux secondes.

Dans le configurateur web, allez à l'écran principal du **Wireless LAN** (**LAN sans fil**) et sélectionnez **OTIST**. Pour changer la **Setup key** (**Clé de configuration**), entrez zéro à huit caractères imprimables. Pour qu'OTIST génère automatiquement une clé WPA-PSK, cochez la case **Yes** (**Oui**). Si vous avez configuré manuellement une clé WEP ou une clé WPA-PSK et que vous avez aussi cochez la case, alors la clé que vous avez configuré manuellement est utilisée.

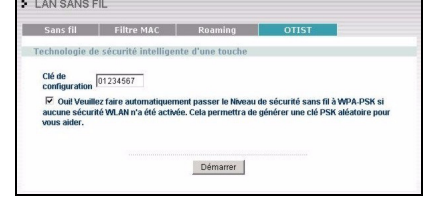

## **Client sans fil**

Démarrez l'utilitaire de ZyXEL et cliquez sur l'onglet **Adapter** (**Adaptateur**). Sélectionnez la case à cocher **OTIST**, entrez la même **Setup Key** (**Clé de configuration**) que pour votre AP et cliquez sur **Save** (**Enregistrer**).

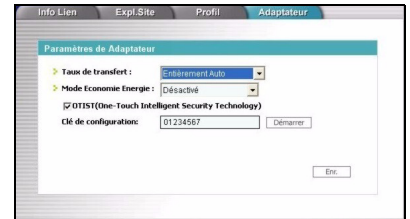

#### **Démarrer OTIST**

1 Dans l'AP, un écran de configurateur web apparaît vous indiquant les paramètres de sécurité à transférer. Après avoir vérifié les paramètres, cliquez sur **OK**.

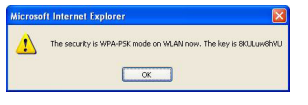

2 Cet écran apparaît quand les paramètres OTIST sont en cours de transfert. Il se ferme quand le transfert est terminé.

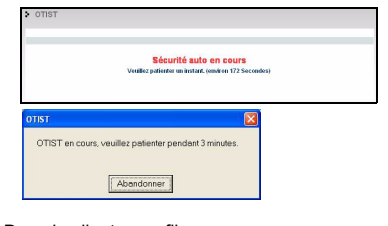

• Dans le client sans fil, cet écran apparaît s'il ne trouve pas d'APavec la fonction OTIST activée (avec la même

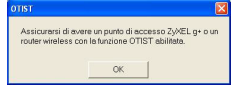

**Setup key** (**Clé de configuration**)). Cliquez sur **OK**  pour retourner à l'écran principal de l'utilitaire du ZyXEL.

## **English**

If you install the Funk Odyssey Client software on the computer, uninstall (remove) it.

> installed properly. Refer to the User's Guide to configure the ZyXEL G-360.

The AP and wireless client(s) MUST use the same Setup key.

If you hold in the **Reset** button too long, the device will reset to the factory defaults!

**Français**

Si vous avez installè le logiciel Funk Odyssey Client sur

l'ordinateur, dèsinstallez-le (supprimez-le).

Si l'icône de l'utilitaire ZyXEL s'affiche, cela signifie que la ZyXEL G-360 a été installée correctement. Veuillez vous reporter au Guide de l'utilisateur pour configurer la

ZyXEL G-360.

L'AP et le(s) client(s) sans fil DOIVENT utiliser la même **Setup key** (**Clé de configuration**).

Si vous appuyez trop longtemps sur le bouton **Reset** (**Réinitialiser**), le périphérique sera réinitialisé aux paramètres d'usine!

Vous devez cliquer sur **Start** (**Démarrer**) dans l'écran du configurateur web **OTIST** de l'AP et dans l'écran **Adapter** (**Adaptateur**) du (des) client(s) sans fil le tout en l'espace de trois minutes (au moment de la rédaction). Vous pouvez démarrer OTIST dans les clients sans fil et l'AP dans n'importe quel ordre mais ils doivent tous se trouver à portée et avoir OTIST activé.

• S'il y a plus d'un AP à portée avec la fonction OTIST activée, vous verrez apparaître un écran vous invitant à sélectionner un AP à partir duquel obtenir les paramètres.

#### **Remarques sur OTIST**

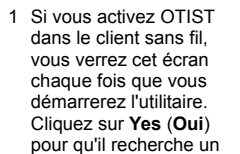

AP avec la fonctoin OTIST activée.

2 Si un client sans fil avec la fonction OTIST activée perd sa connexion sans fil pendant plus de dix secondes, il recherchera un AP avec la fonction OTIST activée pendant une minute au maximum. (Si vous faites une recherche manuelle d'un AP avec la fonction OTIST activée par le client sans fil, il n'y a pas de délai; cliquez sur **Cancel** (**Annuler**) dans l'écran de progression d'OTIST pour arrêter la recherche.)

**The Common Second Second Second Second Second Second Second Second Second Second Second Second Second Second Second Second Second Second Second Second Second Second Second Second Second Second Second Second Second Second** 

- 3 Quand le client sans fil trouve un AP avec la fonction OTIST activée, vous devez cliquer sur **Start** (Démarrer) dans l'écran du configurateur web **OTIST** de l'AP ou maintenir le bouton **Reset** (**Réinitialiser**) enfoncé (pendant une à deux secondes) pour permettre à l'AP de transférer les paramètres.
- 4 Si vous modifiez le SSID ou les clés sur l'AP après avoir utilisé OTIST, vous devez exécuter à nouveau OTIST ou les entrer manuellement dans le(s) client(s) sans fil.
- 5 Si vous configurez OTIST pour générer une clé WPA-PSK, cette clé change chaque fois que vous exécutez OTIST. Donc, si un nouveau client se connecte à votre réseau sans fil, vous devez à nouveau exécuter OTIST sur l'AP et TOUS les clients sans fil.

### **Dèpannage**

Windows ne dètecte pas la ZyXEL G-360.

- Assurez-vous que la ZyXEL G-360 est bien correctement insérée dans l'emplacement PCI de l'ordinateur, puis redémarrez votre ordinateur. Vérifiez les témoins LED sur la ZyXEL G-360.
- Effectuez une recherche de matèriel en cliquant sur **Démarrer**, **Paramëtres**, **Panneau de configuration** et double-cliquez sur Ajout/Suppression de Matèriel. (Il est possible que la procèdure varie en fonction de votre version de Windows). Suivez les instructions à l'ècran pour rechercher la ZyXEL G-360 et installer le pilote.
- VÈrifiez s'il n'y a pas de conflit de matèriel. Dans Windows, cliquez sur **Dèmarrer**, **Paramëtres**, **Panneau de configuration**, **Systëme**, **Equipement**, puis cliquez sur **Gestionnaire de pèriphèriques.** Vèrifiez l'ètat de la ZyXEL G-360 sous **Carte rèseau**. (Il est possible que la procèdure varie en fonction de votre version de Windows).
- Installez ZyXEL G-360 dans un autre ordinateur. Si l'erreur persiste, il se peut que vous ayez un problëme avec l'èquipement. Dans ce cas, vous devez prendre contact avec votre revendeur local.
- 1 Sobald Windows die ZyXEL G-360 automatisch erkennt, klicken Sie auf **Weiter**.
- 2 Klicken Sie auf **Nach dem besten Treiber für das Gerät suchen. (empfohlen)**, und klicken Sie auf **Weiter**.
- 3 Legen Sie die Installations-CD in Ihr CD-ROM-Laufwerk ein. Wählen Sie **Geben Sie eine Position an** und klicken dann auf **Durchsuchen**, um den
- **Driver**-Ordner auf der CD ausfindig zu machen. 4 Wenn Sie dazu aufgefordert werden, legen Sie die Windows 98 SE-Installations-CD ein und klicken auf **OK**. Geben Sie anschließend den Pfad der Windows 98 SE-Installationsdateien ein, und klicken Sie auf **OK**.
- 5 Wenn der **Hardware-Assistent** den Treiber findet, klicken Sie auf **Weiter**.
- 6 Klicken Sie auf **Fertig stellen**, und starten Sie Ihren Computer neu

#### **Vorgehensweise zum Aufrufen einer Produktzertifizierung**

- 1 Gehe zu www.zyxel.com.
- 2 Wählen Sie Ihr Produkt aus der Dropdownliste auf der ZyXEL Homepage aus, um die Seite des entsprechenden Produkts aufzurufen.
- 3 Wählen Sie die Zertifizierung aus, die Sie von dieser Seite aus aufrufen möchten.

#### **Installationsanforderungen**

Stellen Sie bitte vor der Installation sicher, dass Ihr Computer die folgenden Anforderungen erfüllt:

- Pentium II 300MHz oder höher
- Mindestens 6 MB freier Festplattenspeicher
- Mindestens 32 MB RAM • CD-ROM-Laufwerk
- PCI-Steckplatzes
- Windows 98 Second Edition, Windows ME, Windows 2000 oder Windows XP
- Benutzer von Windows 98 SE benötigen unter Umständen die Windows 98 SE CD

**Hardware installieren**

- Folgen Sie den nachstehenden Schritten, um den ZyXEL G-360 in Ihrem Computer zu installieren. 1 Speichern Sie Ihre Arbeit und schließen Sie alle Programme.
- 2 Schalten Sie den Computer und die Peripheriegeräte (wie z.B. Drucker) aus. Dann ziehen Sie das Netzkabel des Computers aus der Steckdose.
- 3 Erden Sie sich durch eine antistatische Manschette oder durch Berühren eines metallischen Objektes. Entfernen Sie die Computerabdeckung und nehmen den ZyXEL G-360 aus seiner Verpackung heraus.
- 4 Stecken Sie den ZyXEL G-360 in einen freien PCI-Steckplatz. Achten Sie dabei darauf, daß die Kontaktleiste des Adapters richtig im Steckplatz sitzt.
- 5 Befestigen Sie den ZyXEL G-360 an dem Gestell mit einer Halterungsschraube.
	- 6 Bringen Sie die mitgelieferte Antenne am ZyXEL G-360 an. Die Antenne sollte möglichst vertikal ausgerichtet werden.
- 7 Bringen Sie die Computerabdeckung wieder an und schalten Sie Ihren Computer ein.

#### **Treiber installieren**

Gehen Sie zur Installation des ZyXEL G-360-Treibers abhängig von Ihrer Windows-Version wie nachfolgend beschrieben vor.

#### **Windows 98 SE**

#### **Windows Me**

- 1 Windows erkennt die ZyXEL G-360 automatisch. Wählen Sie **Position des Treibers angeben (Erweitert)**, und klicken Sie auf **Weiter**.
- 2 Legen Sie die Installations-CD in Ihr CD-ROM-Laufwerk ein. Wählen Sie **Nach dem besten Treiber für das Gerät suchen**, und lassen Sie nur die Option **Wechselmedien (Diskette, CD-ROM...)** angekreuzt. Klicken Sie anschließend auf **Weiter**.
- 3 Wenn der **Hardware-Assistent** den Treiber findet, klicken Sie auf **Weiter**.
- 4 Klicken Sie auf **Fertig stellen**, und starten Sie Ihren Computer neu, wenn Sie dazu aufgefordert werden.

#### **Windows 2000**

- 1 Sobald Windows die ZyXEL G-360 automatisch erkennt, klicken Sie auf **Weiter**.
- 2 Legen Sie die Installations-CD in Ihr CD-ROM-Laufwerk ein. Wählen Sie **Nach einem passenden Treiber für das Gerät suchen (empfohlen)**, und klicken Sie auf **Weiter**.
- 3 Wählen Sie **CD-ROM-Laufwerk**, und klicken Sie auf **Weiter**.
- 4 Wenn der **Hardware-Assistent** den Treiber findet, klicken Sie auf **Weiter**. 5 Falls die Meldung **Digitale Signatur nicht**
- **gefunden** erscheint, klicken Sie auf **Ja**, um fortzufahren.
- 6 Klicken Sie auf **Beenden**. Daraufhin erscheint ein Begrüßungsbildschirm.

#### **Windows XP**

- 1 Windows erkennt die ZyXEL G-360 automatisch. Wählen Sie **Software von einer Liste oder bestimmten Quelle installieren (für fortgeschrittene Benutzer)**, und klicken Sie auf **Weiter**.
- 2 Legen Sie die Installations-CD in Ihr CD-ROM-Laufwerk ein. Wählen Sie **Diese Quellen nach dem zutreffendsten Treiber durchsuchen**, und lassen Sie nur die Option **Wechselmedien durchsuchen**

**(Diskette, CD,...)** angekreuzt. Klicken Sie anschließend auf **Weiter**.

- 3 Obwohl möglicherweise die folgende Meldung angezeigt wird, die vor einem nicht funktionierenden System nach dem Fortfahren warnt, können Sie auf **Installation fortsetzen** klicken. Sie können den Treibern von ZyXEL problemlos vertrauen
- 4 Klicken Sie auf **Beenden**. Daraufhin erscheint ein Begrüßungsbildschirm.

### **Installation des ZyXEL-Hilfsprogramms für eine drahtlose Kommunikation**

Der Installationsvorgang ist für alle unterstützten Windows-Versionen ähnlich.

- 1 Nachdem der Treiber erfolgreich installiert wurde, legen Sie bitte noch einmal die CD in das CD-ROM-Laufwerk Ihres Computers ein. Die CD startet automatisch. Suchen Sie andernfalls die Date **setup.exe** und klicken Sie diese doppelt an.
- 2 Wählen Sie Ihre Sprache und klicken dann auf **OK**.
- 3 Klicken Sie auf **Installationshilfsprogramm**, um die Installation zu starten.
- 4 Ein Begrüßungsbildschirm wird angezeigt. Klicken Sie auf **Weiter**.
- 5 Klicken Sie auf **Weiter**, um den vorgegebenen Zielordner zu bestätigen oder klicken Sie auf **Durchsuchen,** um einen anderen Ordner auszuwählen.
- 6 Klicken Sie auf **Fertigstellen**, um den Computer neu zu starten
- 1 Cuando Windows detecta automáticamente el ZyXEL G-360, haga clic en **Siguiente**.
- 2 Seleccione **Buscar el mejor controlador para su dispositivo. (Recomendado)** y haga clic en **Siguiente**.
- 3 Introduzca el CD de instalación en la unidad CD-ROM. Seleccione **Especificar una ubicación** y haga clic en **Examinar** para buscar la carpeta del **Controlador** en el CD. Haga clic en **Siguiente**.
- 4 Cuando se le solicite, inserte el CD de Windows 98 SE y haga clic en **Aceptar**. O bien, especifique la ubicación de los archivos de instalación de Windows 98SE y haga clic en **Aceptar**.
- 5 Cuando el **Asistente para agregar nuevo hardware** encuentre el archivo del controlador, haga clic en **Siguiente**.
- 6 Haga clic en **Terminar** y reinicie el equipo cuando se le solicite

Nachdem Sie den ZyXEL G-360 eingesteckt haben und den Treiber und das ZyXEL G-360- Z Hilfsprogramm installiert haben, erscheint ein Symbol in der Taskleiste.

### **Einführung von OTIST**

In einem drahtlosen Netzwerk müssen die drahtlosen Clients dieselben SSID- und Sicherheitseinstellungen haben wie der AP (Access Point) oder der drahtlose Router (im weiteren Textverlauf werden beide als AP bezeichnet), damit sie sich mit ihnen in Verbindung setzen können. Früher mussten zunächst die Einstellungen am AP und dann genau dieselben Einstellungen manuell an jedem drahtlosen Client konfiguriert werden.

Mit der OTIST-Technologie (One-Touch Intelligent Security Technology) ist es möglich, die AP SSID- und WEP- oder WPA-PSK-Sicherheitseinstellungen zu solchen drahtlosen Clients zu übertragen, die OTIST unterstützen und sich innerhalb des

Übertragungsbereichs befinden. Sie können auch festlegen, dass mit OTIST ein WPA-PSK-Schlüssel erzeugt wird, wenn Sie keinen manuell konfiguriert

haben.

## **OTIST aktivieren**

Vor dem Übertragen der Einstellungen müssen Sie OTIST sowohl beim AP als auch beim drahtlosen Client aktivieren.

In dieser Bedienungsanleitung verwenden wir die Benutzeroberflächen des Prestige 334WT und G-360 als Beispiel. Es ist möglich, dass die Benutzeroberflächen bei Ihren ZyXEL-Geräten leicht abweichen.

#### **AP**

Sie können OTIST mit der **Reset**-Taste oder dem Web-Konfigurator aktivieren. Wenn Sie die **Reset**-Taste verwenden, können Sie den Standard-**Schlüssel einrichten** (01234567) oder den zuvor gespeicherten Schlüssel verwenden, um die Einstellungen zu verschlüsseln, die übertragen werden sollen.

Halten Sie die **Reset**-Taste eine oder zwei Sekunden lang gedrückt.

Wechseln Sie im Web-Konfigurator in das **Wireless LAN**-Hauptfenster und wählen Sie **OTIST**. Um den **Schlüssel einrichten** zu ändern, geben Sie null bis acht druckbare Zeichen ein. Damit OTIST automatisch einen WPA-PSK-Schlüssel erzeugt, wählen Sie die Option **Yes**

(**Ja**). Wenn Sie einen WEP- oder einen WPA-PSK-Schlüssel manuell konfiguriert haben und auch diese Option wählen, wird der Schlüssel verwendet, den Sie manuell konfiguriert haben.

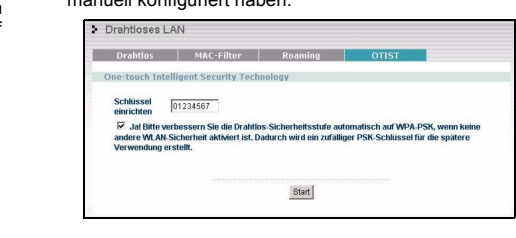

### **Drahtloser Client**

Starten Sie das ZyXEL-Programm und klicken Sie auf die Registerkarte **Adapter**. Wählen Sie die Option **OTIST**, geben Sie denselben **Schlüssel einrichten** ein, den auch der AP hat und klicken Sie auf **Save** (**Speichern**).

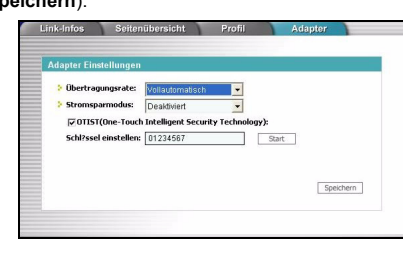

### **Starten von OTIST**

1 Im AP erscheint ein Web-Konfiguratorfenster, in dem die Sicherheitseinstellungen für die Übertragung angezeigt werden. Überprüfen Sie die Einstellungen und klicken Sie auf **OK**.

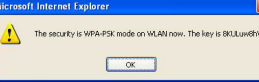

2 Dieses Fenster erscheint, während die OTIST-Einstellungen übertragen werden. Es wird wieder geschlossen, sobald die Übertragung abgeschlossen ist.

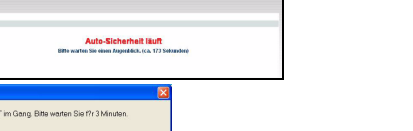

• Im drahtlosen Client erscheint dieses Fenster, wenn er keinen AP findet, bei dem OTIST aktiviert ist (und der denselben **Schlüssel einrichtenl** hat). Klicken Sie auf **OK**, um zum Hauptfenster des ZyXEL-Programms zurückzukehren.

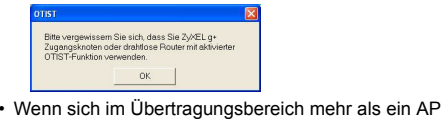

Abbrechen

befindet, bei dem OTIST aktiviert ist, werden Sie in einem Fenster dazu aufgefordert, den AP auszuwählen, von dem die Einstellungen geladen werden

sollen.

**Hinweise zu OTIST** 1 Wenn Sie im drahtlosen Client OTIST aktiviert haben, erscheint dieses Fenster bei jedem Start des Programms. Klicken Sie auf **Yes** (**Ja**), damit es nach

einem AP sucht, bei dem OTIST aktiviert ist. 2 Wenn ein drahtloser Client, bei dem OTIST aktiviert ist, die drahtlose Verbindung länger als 10 Sekunden verliert, sucht er bis zu eine Minute lang nach einem AP, bei dem OTIST aktiviert ist. (Wenn Sie den drahtlosen Client manuell nach einem AP suchen lassen, bei dem OTIST aktiviert ist, schaltet sich das Gerät nicht automatisch ab; klicken Sie im OTIST-Fortschrittsfenster auf **Cancel** (**Abbrechen**),

 $\begin{tabular}{|c|c|c|c|} \hline & Yes & \\ \hline \hline \end{tabular}$ 

um die Suche abzubrechen.)

3 Wenn der drahtlose Client einen AP findet, bei dem OTIST aktiviert ist, müssen Sie im **OTIST**-Web-Konfiguratorfenster des AP auf **Start** klicken, oder

auf die **Reset**-Taste drücken (eine oder zwei Sekunden lang), damit der AP die Einstellungen

überträgt.

4 Wenn Sie die SSID oder Die Schlüssel des AP ändern, nachdem Sie OTIST verwendet haben, müssen Sie OTIST noch einmal starten, oder sie bei den drahtlosen Clients manuell eingeben.

5 Wenn Sie OTIST so konfigurieren, dass ein WPA-PSK-Schlüssel erzeugt wird, ändert sich dieser Schlüssel mit jedem Mal, wenn Sie OTIST starten. Aus diesem Grund müssen Sie, wenn ein neuer drahtloser Client zum Netzwerk hinzukommt, beim AP und ALLEN drahtlosen Clients OTIST noch

einmal starten. **Störungsbeseitigung**

Windows entdeckt die ZyXEL G-360 nicht automatisch. • Vergewissern Sie sich, dass die ZyXEL G-360 ordnungsgemäß in den PCI-Steckplatzes des Computers eingeschoben ist und starten Sie den Computer neu. Überprüfen Sie die LEDs der ZyXEL G-360.

• Führen Sie eine Hardwaresuche durch, indem Sie auf **Einstellungen**, **Systemsteuerung** klicken und doppelklicken Sie auf **Hardware hinzufügen/entfernen**. (Die Schritte können sich je nach Windows-Version leicht unterscheiden). Folgen Sie den Bildschirmanweisungen, um nach der ZyXEL G-360 zu suchen und

den Treiber zu installieren.

• Überprüfen Sie mögliche Hardwarekonflikte. Klicken Sie in Windows auf **Start**, **Einstellungen**, **Systemsteuerung**, **System**, **Hardware** und doppelklicken Sie auf **Geräte-Manager**. Überprüfen Sie den Status der ZyXEL G-360 unter **Netzwerk-Adapter**. (Die Schritte können sich je nach Windows-Version leicht

unterscheiden).

• Installieren Sie die ZyXEL G-360 in eine anderen Computer. Besteht der Fehler weiterhin, liegt unter Umständen ein Hardwareproblem vor. In diesem Fall sollten Sie sich mit Ihrem örtlichen Händler in Verbind-

ung setzen.

Procedimiento para ver las certificaciones de un

producto

1 Vaya a www.zyxel.com.

2 Seleccione el producto que desea en el cuadro de lista desplegable que se encuentra en la página principal de ZyXEL paraobtener acceso a la página

de dicho producto.

3 Seleccione la certificación que desea ver en esta

página.

**Requisitos de instalación**

Antes de la instalación, asegúrese de que tiene un equipo en el que se cumplen los siguientes requisitos:

• Pentium II a 300MHz o superior

• Un mínimo de 6 MB disponibles de espacio en disco

duro

• Un mínimo de 32 MB RAM • Una unidad CD-ROM • Una ranura PCI

• Windows 98 Second Edition, Windows ME, Windows

2000 o Windows XP

• Los usuarios de Windows 98 SE podrían necesitar el

CD de Windows 98 SE

**Instalación del hardware** 

ZyXEL G-360 en su equipo.

1 Guarde su trabajo y cierre todo los programas.

2 Apague la computadora y los dispositivos

periféricos, como la impresora. Luego desconecte el cable transmisor de energía de la computadora

de la fuente de energía.

3 Protéjase de las descargas eléctricas mediante una muñequera antiestática o tocando un objeto metálico. Retire la tapa del equipo y desempaquete el dispositivo ZyXEL G-360.

4 Inserte el adaptador en una ranura PCI que esté disponible. Asegúrese de que los contactos del adaptador estén enteramente ubicados en la

ranura.

5 Asegure el adaptador al chasis con un tornillo de

soporte.

6 Acople la antena incluida al ZyXEL G-360. La antena debería estar en posición perpendicular al

suelo.

7 Vuelva a poner la tapa de la computadora y

enciéndala.

## **Instalación del controlador**

Siga los pasos para la versión apropiada de Windows para instalar el controlador ZyXEL G-360.

## **Windows 98 SE**

#### **Windows Me**

- 1 Windows detecta automáticamente ZyXEL G-360. Seleccione **Especificar ubicación del controlador (Avanzado)**, a continuación, haga clic en **Siguiente**.
- 2 Introduzca el CD de instalación en la unidad CD-ROM. Seleccione **Buscar la mejor unidad para su dispositivo**, a continuación, seleccione sólo **Medios extraíbles (Disquete, CD-ROM …)** y haga clic en **Siguiente**.
- 3 Cuando el **Asistente para agregar nuevo hardware** encuentre el controlador, haga clic en **Siguiente**.
- 4 Haga clic en **Terminar** y reinicie el equipo cuando se le solicite.

### **Windows 2000**

- 1 Cuando Windows detecta automáticamente el ZyXEL G-360, haga clic en **Siguiente**.
- 2 Introduzca el CD de instalación en la unidad CD-ROM. Seleccione **Buscar un controlador apropiado para mi dispositivo (recomendado)** y haga clic en **Siguiente**.
- 3 Seleccione **Unidad de CD-ROM** y haga clic en **Siguiente**.
- 4 Cuando el **Asistente para nuevo hardware encontrado** encuentre el controlador, haga clic en **Siguiente**.
- 5 Aparece la ventana **No se encontró la firma digital**, haga clic en **Sí** para continuar.
- 6 Haga clic en **Terminar** para completar la instalación del controlador.

#### **Windows XP**

- 1 Windows detecta automáticamente ZyXEL G-360. Seleccione **Instalar desde una lista de ubicaciones especificada (Avanzada)** y, a continuación, haga clic en **Siguiente**.
- 2 Introduzca el CD de instalación en la unidad CD-ROM. Seleccione **Buscar la mejor unidad en estas ubicaciones**, a continuación seleccione sólo **Buscar medio extraíble. (Disquete, CD-ROM …)** y haga clic en **Siguiente**.
- 3 Si aparece una ventana de aviso, haga clic en **Continuar de todos modos**.
- 4 Haga clic en **Terminar** para completar la instalación del controlador.

#### **Instalación de la utilidad ZyXEL Wireless LAN**

Los procedimientos de instalación son similares para todas las versiones admitidas de Windows.

- 1 Una vez instalado el controlador correctamente, vuelva a insertar el CD de soporte en la unidad de CD-ROM de su equipo. El CD se ejecuta automáticamente. Si no es así, ubique el archivo **setup.exe** y haga clic sobre el mismo.
- 2 Seleccione su idioma y haga clic en **OK**.
- 3 Haga clic en **Utilidad de instalación** para iniciar la instalación.
- 4 Aparece una pantalla de Bienvenida. Haga clic en **Siguiente**.
- 5 Haga clic en **Siguiente** para aceptar la ubicación de archivo predeterminada o haga clic en **Examinar** para seleccionar una carpeta alternativa.
- 6 Haga clic en **Terminar** para reiniciar el equipo.

## **Deutsch**

Wenn Sie Funk Odyssey Client-Software auf dem Computer installiert haben, deinstallieren (entfernen) Sie bitte die Software.

Wenn das ZyXEL Utility Symbol angezeigt wird, ist die ZyXEL G-360 ordnungsgemäß installiert. Bitte lesen Sie in der ZyXEL Bedienungsanleitung nach, um Informationen über das Konfigurieren der ZyXEL G-360 zu erhalten.

Der AP und die drahtlosen Klient(en) MÜSSEN denselben **Setup Key** (**Schlüssel einrichten**) verwenden.

#### Wenn Sie jedoch zu lange auf die **Reset**-Taste drücken, wird das Gerät auf die Standardeinstellungen zurückgesetzt!

Klicken Sie innerhalb von drei Minuten (beim Schreiben) im **OTIST**-Web-Konfigurator des AP und im Fenster **Adapter** des/der drahtlosen Clients auf **Start**. Sie können in den drahtlosen Clients und im AP in einer beliebigen Reihenfolge OTIST starten, sie müssen sich jedoch alle innerhalb der Reichweite befinden, und OTIST muss aktiviert sein.

#### **Español**

Si instala el software Funk Odyssey Client en el equipo,

Siga los pasos siguientes para instalar el dispositivo

desinstálelo (quítelo).

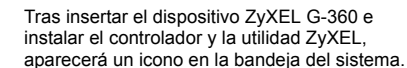

#### **Introducción a OTIST**

En una red inalámbrica, los clientes inalámbricos deben tener la misma configuración de SSID y seguridad que el punto de acceso (PA) o router inalámbrico (nos referiremos a ambos aquí como PA) para asociarlos con él. Tradicionalmente esto significaba que se debían configurar los valores del PA y luego configurar manualmente los mismos valores exactos en cada cliente inalámbrico.

OTIST (Tecnología de seguridad inteligente con un toque) le permite transferir su configuración de seguridad SSID y WEP o WPA-PSK del PA a clientes inalámbricos que soportan OTIST y que están dentro del alcance de transmisión. También puede hacer que OTIST genere una clave WPA-PSK si no ha configurado una manualmente.

#### **Activar OTIST**

Debe activar OTIST tanto en el PA como en el cliente inalámbrico antes de comenzar a transferir la configuración.

Usamos las pantallas del Prestige 334WT y del G-360 en esta guía como ejemplo. Las pantallas pueden variar ligeramente según los dispositivos ZyXEL.

#### **PA**

Puede activar OTIST utilizando el botón **Reset** (**Reiniciar**) del configurador de web. Si utiliza el botón **Reset** (**Reiniciar**), la **Setup key** (**Clave de configuración**) predeterminada (01234567) o la grabada anteriormente (con el configurador de web) se utilizará para cifrar la configuración que desee transferir. Mantenga pulsado el botón **Reset** (**Reiniciar**) durante

uno o dos segundos.

En el configurador de web, vaya a la pantalla principal de **Wireless LAN** (**LAN inalámbrica**) y seleccione **OTIST**. Para cambiar la **Setup key** (**Clave de configuración**), introduzca de cero a ocho caracteres imprimibles. Para que OTIST genere automáticamente una clave WPA-PSK, seleccione la casilla de verificación **Yes** (**Sí**). Si ha configurado manualmente una clave WEP o una clave WPA-PSK y además ha

seleccionado esta casilla de verificación, entonces se utilizará la clave configurada manualmente.

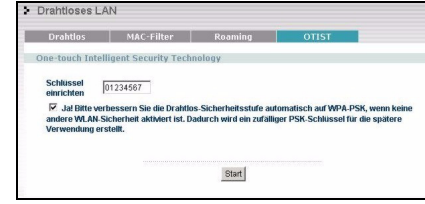

#### **Cliente inalámbrico**

Inicie la utilidad ZyXEL y haga clic en la ficha **Adapter** (**Adaptador**). Seleccione la casilla de verificación **OTIST**, introduzca la misma **Setup Key** (**Clave de configuración**) que en su PA y haga clic en **Save** (**Guardar**).

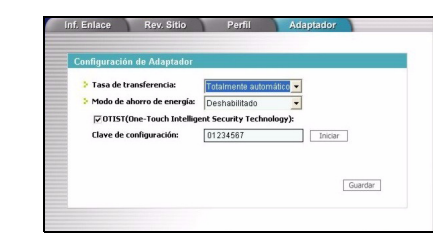

#### **Iniciar OTIST**

1 En el PA, aparecerá una pantalla del configurador de web mostrándole la configuración de seguridad para transferir. Tras revisar la configuración, haga clic en **OK** (**Aceptar**).

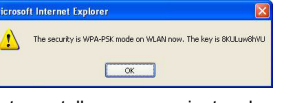

2 Esta pantalla aparece mientras la configuración de OTIST se está transfiriendo. Se cierra cuando la transferencia se ha completado.

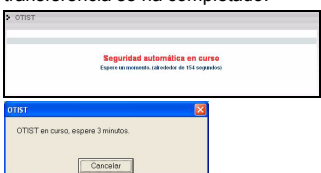

- En el cliente inalámbrico, verá esta pantalla Asegurese de tener activada si no puede encontrar
- un PA con OTIST activado (con la misma **Setup key** (**Clave de configuración**)). Haga clic en

**OK** (**Aceptar**) para regresar a la pantalla principal de la utilidad ZyXEL. • Si hay más de un PA con OTIST activado dentro del

alcance, verá una pantalla pidiéndole que seleccione un PA desde el que obtener la configuración.

### **Notas sobre OTIST**

Attenersi alle seguenti fasi per installare ZyXEL G-360 sul computer

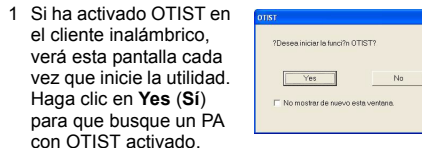

- 2 Si un cliente inalámbrico con OTIST activado pierde su conexión inalámbrica durante más de diez segundos, buscará un PA con OTIST activado durante un minuto. (Si tiene activada la búsqueda manual de clientes inalámbricos para un PA con OTIST activado, no hay límite de tiempo; haga clic en **Cancel** (**Cancelar**) en la pantalla de progreso de OTIST para detener la búsqueda)
- 3 Cuando el cliente inalámbrico encuentre un PA con OTIST activado, deberá hacer clic en **Start** (**Iniciar**) en la pantalla del configurador de web OTIST del PA o mantener pulsado el botón **Reset** (**Reiniciar**) (durante uno o dos segundos) para que el PA transfiera la configuración.
- 4 Si cambia el SSID o las claves en el PA tras usar OTIST, deberá ejecutar OTIST de nuevo o introducirlas manualmente en el/los cliente(s) inalámbrico(s).
- 5 Si configura OTIST para que genere una clave WPA-PSK, esta clave cambiará cada vez que ejecute OTIST. Por tanto, si un nuevo cliente inalámbrico se une a su red inalámbrica, deberá ejecutar OTIST en el PA y TODOS los clientes inalámbricos de nuevo.

#### **Solución de problemas**

Windows no detecta automáticamente la ZyXEL G-360.

- 1 Dopo avere installato correttamente il driver, inserire di nuovo il CD di supporto nell'unità CD-ROM del computer. Il CD verrà eseguito automaticamente. In caso contrario, individuare e fare doppio clic su **setup.exe**.
- 2 Selezionare la lingua e fare clic su **OK**.
- 3 Fare clic su **Installa Utilità** per avviare l'installazione.
- 4 Verrà visualizzata una schermata di benvenuto. Premere **Avanti**.
- 5 Premere **Avanti** per accettare la posizione predefinita del file, oppure premere **Sfoglia** per scegliere un'altra cartella.

- Asegúrese de que la ZyXEL G-360 está convenientemente insertada dentro de la ranura PCI del equipo y, a continuación, reinicie el equipo. Compruebe los indicadores LED de la ZyXEL G-360.
- Realice una exploración de hardware haciendo clic en **Inicio**, **Configuración**, **Panel de control** y haga doble clic en **Agregar/Suprimir hardware**. (Los pasos podrían variar dependiendo de la versión de Windows). Siga las instrucciones que aparecen en pantalla para buscar la ZyXEL G-360 e instalar el con**trolador**
- Compruebe si existen posibles conflictos de hardware. En Windows, haga clic en **Inicio**, **Configuración**, **Panel de Control**, **Sistema**, **Hardware** y, a continuación, haga clic en **Administrador de dispositivos**. Verifique el estado de la ZyXEL G-360 bajo **Adaptadores de red**. (Los pasos podrían variar dependiendo de la versión de Windows).
- Instale la ZyXEL G-360 en otro equipo. Si el error persiste, es posible que tenga problemas de hardware. En este caso, debería ponerse en contacto con su proveedor local.

- Procedura per visualizzare le certificazioni di un prodotto 1 Andare alla pagina www.zyxel.com
- 
- 2 Nel sito ZyXEL, selezionare il proprio prodotto dall'elenco a discesa per andare alla pagina di quel prodotto.

3 Da questa pagina selezionare la certificazione che si vuole vedere.

#### **Requisiti per l'installazione**

Prima dell'installazione verificare che il computer sia dotato di qaunto segue: • Pentium II a 300 MHz o superiore

- Spazio libero disponibile nel disco rigido di almeno 6
- MB • Almeno 32 MB di RAM
- Unità CD-ROM
- Slot PCI
- Windows 98 Second Edition, Windows ME, Windows 2000 o Windows XP
- Gli utenti di Windows 98 SE potrebbero aver bisogno del CD di Windows 98 SE

#### **Installazione dell'hardware**

- 1 Salvare il lavoro e chiudere tutti i programmi.
- 2 Spegnere il computer e le periferiche collegate, come la stampante. Poi staccare il cavo della corrente dalla presa.
- 3 Isolatevi dalla corrente indossando una fascetta anti-statica o toccando un oggetto di metallo. Rimuovere la copertura del computer e rimuovere ZyXEL G-360 dalla confezione.
- 4 Inserire l'adattatore in uno slot disponibile del PCI. Assicurarsi che i contatti dell' adattatore siano completamente inseriti nello slot.
- 5 Fissare l'adattatore allo chassis con una vite.
- 6 Fissare l'antenna inclusa al dispositivo ZyXEL G-360. L'antenna dev'essere mantenuta perpendicolare al terreno.
- 7 Riposizionare la copertura del computer ed accenderlo.

### **Installazione del driver**

Per installare il driver ZyXEL G-360 seguire le istruzioni relative alla propria versione di Windows.

### **Windows 98 SE**

- 1 Quando Windows rileva automaticamente ZyXEL G-360, fare clic su **Avanti**.
- 2 Selezionare **Ricerca del driver più adatto per questo tipo di periferica. (Raccomandato)**. Fare clic su **Avanti**.
- 3 Inserire il CD di installazione nel lettore di CD-ROM. Selezionare **Specifica percorso** e fare clic su **Sfoglia** per trovare la cartella **Driver** nel CD. Fare clic su **Avanti**.
- 4 Quando richiesto, inserire il CD con Windows 98 SE e fare clic su **OK**. Oppure indicare la posizione dei file di installazione di Windows 98 SE e fare clic su **OK**.
- 5 Quando l'**Installazione guidata nuovo hardware** trova il file del driver, fare clic su **Avanti**.
- 6 Fare clic su **Fine** e riavviare il computer quando richiesto.

#### **Windows Me**

- 1 Windows rileva automaticamente ZyXEL G-360. Selezionare **Specificare il percorso del driver (Avanzate)**, e fare clic su **Avanti**.
- 2 Inserire il CD di installazione nel lettore di CD-ROM. Selezionare **Ricerca del driver più adatto per questo tipo di periferica** e selezionare soltanto **Archivi rimovibili (Floppy, CD-ROM …)** e fare clic **Avanti**.
- 3 Quando l'**Installazione guidata nuovo hardware** trova il file del driver, fare clic su **Avanti**.
- 4 Fare clic su **Fine** e riavviare il computer quando richiesto.

#### **Windows 2000**

- 1 Quando Windows rileva automaticamente ZyXEL G-360, fare clic su **Avanti**.
- 2 Inserire il CD di installazione nel lettore di CD-ROM. Selezionare **Ricerca del driver più adatto per questo tipo di periferica (Raccomandato)** e fare clic **Avanti**.
- 3 Selezionare il lettore di **CD-ROM** e fare clic su **Avanti**.
- 4 Quando **Installazione guidata nuovo hardware** trova il driver, fare clic su **Avanti**.
- 5 Se viene visualizzato il messaggio **Firma digitale non trovata**, fare clic su **Sì** per continuare.

6 Fare clic cu **Fine** per completare l'installazione del driver.

#### **Windows XP**

- 1 Windows rileva automaticamente ZyXEL G-360. Selezionare **Installa da un elenco o specificare un percorso (Avanzate)**, fare clic su **Avanti**.
- 2 Inserire il CD di installazione nel lettore di CD-ROM. Selezionare **Ricerca del driver più adatto per questo tipo di periferica** e selezionare soltanto **Archivi rimovibili (Floppy, CD-ROM …)** e fare clic **Avanti**.
- 3 Se viene visualizzato un messaggio di avviso, fare clic su **Continua**.
- 4 Fare clic su **Fine** e riavviare il computer quando richiesto.

## **Installazione dell'utilità LAN senza fili ZyXEL**

Le procedure di installazione sono simili per tutte le versioni di Windows supportate.

6 Premere **Fine** per riavviare il computer.

Dopo aver installato ZyXEL G-360, il driver e l'utilità ZyXEL, nell'area di notifica apparirà un'icona.

**Introduzione a OTIST**

In una rete wireless, i client wireless devono avere lo stesso SSID e le stesse impostazioni di sicurezza dell'access point (AP) o del router wireless (in questo documento si farà riferimento a entrambi come "AP"), questo per consentirne l'associazione. Generalmente, ciò significa che l'utente dovrà configurare le impostazioni sull'AP, quindi configurare manualmente le stesse impostazioni su ciascun client wireless. La tecnologia OTIST (One-Touch Intelligent Security Technology) consente di trasferire le impostazioni di sicurezza SSID e WEP o WPA-PSK dell'AP ai client wireless che supportano OTIST e che si trovano all'interno del campo di trasmissione. È anche possibile lasciare che sia OTIST a generare una chiave WPA-PSK al posto dell'utente, il quale non dovrà quindi impostarne

una manualmente. **Attivazione di OTIST**

È necessario attivare OTIST sia sull'AP sia sul client wireless prima di iniziare la trasmissione delle

impostazioni.

A titolo esemplificativo, in questo documento saranno utilizzare le schermate relative a Prestige 334WT e a G-360. Le schermate possono variare leggermente rispetto

ai dispositivi ZyXEL in proprio possesso.

**Access Point (AP)**

È possibile attivare OTIST utilizzando il pulsante **Reset** (**Reimposta**) dello strumento di configurazione Web. Se si utilizza il pulsante Reset, per crittografare le impostazioni che si desidera trasferire sarà utilizzata la **Setup key** (**Impostazione chiave**) predefinita (01234567) o precedentemente salvata (tramite lo

strumento di configurazione Web).

Tenere premuto il pulsante **Reset** per uno o due secondi.

Nello strumento di configurazione Web, aprire la schermata principale **Wireless LAN** (**LAN wireless**) e selezionare OTIST. Per cambiare la **Setup key** (**Impostazione chiave**), immettere da zero a otto caratteri stampabili. Per lasciare che sia OTIST a generare automaticamente una chiave WPA-PSK, selezionare la casella di controllo **Yes** (**Sì**). Se si è

configurata una chiave WEP o una chiave WPA-PSK manualmente e si seleziona anche questa casella di controllo, sarà utilizzata la chiave impostata

manualmente.

**1** LAN SENZA FILL

**Impostazione**  $\boxed{01234567}$ l⊻. Sil Migliora automaticamente su:<br>se non è stata impostata alcuna altra<br>chiave PSK a caso, per comodità.

|<br>| Roamine radio | Filtro MAC | Roamine

Amia

**Client wireless**

Avviare il programma di utilità di ZyXEL e fare clic sulla scheda **Adapter** (**Adattatore**). Selezionare la casella di controllo OTIST, immettere la stessa **Setup Key** (**Impostazione chiave**) dell'AP e fare clic su **Save**

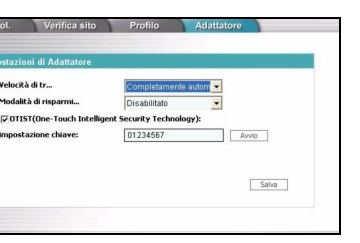

(**Salva**).

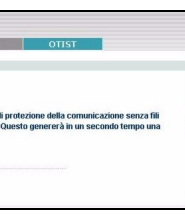

**Avvio di OTIST**

1 Nell'AP, lo strumento di configurazione Web visualizza una schermata che mostra le impostazioni di sicurezza da trasferire. Dopo aver revisionato le impostazioni, fare clic su **OK**.

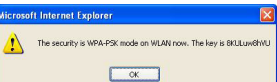

2 Nel corso del trasferimento OTIST appare la seguente schermata. Essa si chiude quando il

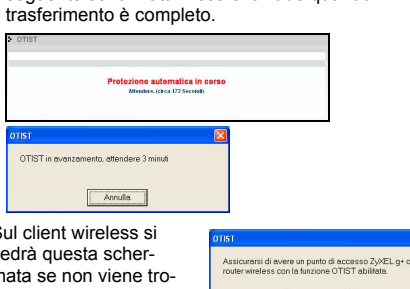

• Sul client wireless si vedrà questa schermata se non viene trovato un AP con la funzione OTIST attivata

 $Area$ 

et Explorer

 $x = x$ 

(con la stessa **Setup key** (**Impostazione chiave**)). Fare clic su **OK** per tornare alla schermata principale del programma di utilità ZyXEL.

• Se vi è più di un AP con la funzione OTIST attivata all'interno del campo, sarà visualizzata una schermata che richiede di selezionare da quale AP scaricare le

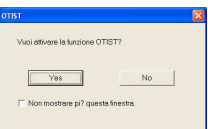

impostazioni. **Note su OTIST**

> 1 Se si è attivato OTIST sul client wireless, si vedrà questa schermata ogni volta che si avvia il programma di utilità. Fare clic su **Yes** (**Sì**) per ricercare un AP con la funzione OTIST attiva.

2 Se un client wireless con la funzione OTIST attiva perde la sua connessione wireless per più di 10 secondi, esso cercherà un AP con la funzione OTIST attiva per un tempo massimo di un minuto (se sul client wireless si attiva manualmente la ricerca di un AP con la funzione OTIST attiva, non vi è alcun timeout; fare clic su **Cancel** (**Annulla**) nella schermata di visualizzazione dell'andamento OTIST per interrompere la ricerca).

3 Quando il client wireless trova un AP con la funzione OTIST attiva, è necessario comunque fare clic sul pulsante **Start** (**Avvio**) nella schermata **OTIST** dello strumento di configurazione Web dell'AP oppure tenere premuto il tasto **Reset**

(**Reimposta**) per un secondo o due per consentire all'AP di trasferire le impostazioni.

- 4 Se si cambia SSID o le chiavi sull'AP dopo aver utilizzato OTIST, è necessario avviare nuovamente OTIST oppure immettere manualmente i dati sui client wireless.
- 5 Se si configura OTIST per generare una chiave WPA-PSK, questa cambierà ogni volta che si esegue OTIST. Pertanto, se si aggiunge un nuovo client wireless alla rete wireless, è necessario eseguire nuovamente OTIST sull'AP e su TUTTI i client wireless.

## **Risoluzione dei problemi**

- Windows non rileva automaticamente la ZyXEL G-360.
- Verificare che la ZyXEL G-360 sia inserita in modo appropriato nello slot PCI del computer, poi riavviare il computer. Controllare i LED sulla ZyXEL G-360.
- Effettuare una scansione dell'hardware facendo clic su **Start**, **Impostazioni**, **Pannello di controllo** e facendo doppio clic su **Aggiungi/Rimuovi hardware** (le fasi possono variare a seconda della versione di Windows). Seguire le istruzioni fornite a schermo per cercare la ZyXEL G-360 e installare il driver.
- Verificare la presenza di possibili conflitti hardware. In Windows, fare clic su **Start**, **Impostazioni**, **Pannello di controllo**, **Sistema**, **Hardware**, poi fare clic su **Gestione periferiche**. Verificare lo stato della ZyXEL G-360 in corrispondenza di **Adattatore di rete** (le fasi possono variare a seconda della versione di Windows).
- Installare la ZyXEL G-360 in un altro computer. Se l'errore persiste, potrebbe esserci un problema hardware. In questo caso è opportuno contattare il rivenditore locale.

### **Процедура просмотра сертификатов изделий**

- 1 Зайдите на сайт www.zyxel.com.
- 2 Выберите нужное изделие из раскрывающегося списка на домашней странице корпорации ZyXEL и перейдите на страницу, посвященную этому изделию.
- 3 Выберите на этой странице нужный сертификат для просмотра.

## **Требования по установке**

Перед установкой убедитесь, что Ваш компьютер соответствует следующим требованиям:

- Pentium II 300 МГц или выше
- Не менее 6 Мб доступного места на жестком диске
- Не менее 32 Мб ОЗУ
- Устройство CD-ROM
- 32-битный (v2.2) PCI-слот
- ОС Windows 98 SE/Me/2000/XP
- Пользователям Windows 98 SE может
- потребоваться установочный компакт-диск 98 SE

### **Установка аппаратных средств**

Выполните следующие действия для установки ZyXEL G-360 в компьютер.

- 1 Сохраните свои данные и закройте все приложения.
- 2 Выключите компьютер и периферийные устройства, например, принтер. Затем отсоедините кабель питания компьютера от сети электропитания.
- 3 Заземлитесь при помощи антистатического браслета на запястье или дотронувшись до металлической части корпуса компьютера. Снимите крышку компьютера и достаньте ZyXEL G-360 из упаковки.
- 4 Вставьте ZyXEL G-360 в свободный PCI-слот. Убедитесь, что контакты ZyXEL G-360 вошли в слот полностью.
- 5 Закрепите ZyXEL G-360 в компьютере при помощи винта кронштейна.
- 6 Присоедините к ZyXEL G-360 входящую в комплект антенну. Антенна должна быть перпендикулярна земле.
- 7 Установите на место крышку компьютера и включите питание компьютера.

### **Установка драйверов**

Для установки драйвера ZyXEL G выполните следующие действия для соответствующей версии Windows.

Si aparece el icono de la Utilidad ZyXEL, la ZyXEL G-360 se instala convenientemente. Consulte la Guía del usuario para configurar la ZyXEL G-360.

Z

El PA y el/los cliente(s) inalámbrico(s) DEBEN usar la misma **Setup key** (**Clave de configuración**).

¡Si mantiene pulsado el botón **Reset** (**Reiniciar**) demasiado tiempo, el dispositivo restaurará los valores predeterminados de fábrica!

Debe hacer clic en **Start** (**Iniciar**) en la pantalla del configurador de web **OTIST** del PA y en la pantalla **Adapter** (**Adaptador**) del cliente(s) inalámbrico(s), todo en tres minutos (en el momento de la escritura). Puede iniciar OTIST en los clientes inalámbricos y el PA en cualquier orden, pero todos deben estar dentro del alcance y tener OTIST activado.

### **Italiano**

Se sul computer è installato il software Funk Odyssey Client, disinstallarlo (rimuoverlo).

> Se viene visualizzata l'icona dell'Utility ZyXEL, la ZyXEL G-360 è stata installata in modo appropriato. Perla configurazione della ZyXEL G-360 fare riferimento alla

Guida dell'utente ZyXEL.

L'AP e i client wireless DEVONO utilizzare la stessa

**Setup key** (**Impostazione chiave**).

Se si tiene premuto il pulsante **Reset** troppo a lungo, il dispositivo viene reimpostato alla configurazione

predefinita di fabbrica!

È necessario fare clic su **Start** (**Avvio**) nella schermata **OTIST** dello strumento di configurazione Web dell'AP e nella schermata **Adapter** dei client wireless, tutti entro 3 minuti (dall'istante della scrittura). È possibile avviare OTIST sui client wireless e sull'AP in qualsiasi ordine, ma è necessario che siano tutti interni al campo di trasmissione e che abbiano OTIST attivato.

### **Русскйй**

Если на Вашем компьютере установлено ПО Funk Odyssey, удалите его.

#### **Windows 98 SE**

- 1 После того как Windows автоматически обнаружит ZyXEL G-360, щелкните **Next** (**Далее**).
- 2 Выберите **Search for the best driver for your device (Recommended).** (Искать наиболее подходящий драйвер (рекомендуется)) и щелкните **Next** (**Далее**).
- 3 Вставьте установочный диск в привод CD-ROM. Выберите **Specify a location** (**Укажите местонахождение**) и щелкните **Browse** (**Обзор**), чтобы найти папку **Driver** на компакт-диске. Щелкните **Next** (**Далее**).
- 4 После появления соответствующего сообщения, вставьте установочный компакт-диск Windows 98 SE и щелкните **OK**. Или укажите размещение установочных файлов Windows 98 SE и щелкните **OK**.
- 5 Когда **Мастер установки нового оборудования** найдет файл драйвера, щелкните **Next** (**Далее**).
- 6 Щелкните **Finish** (**Готово**) и после появления соответствующего сообщения перезагрузите компьютер.

## **Windows Me**

- 1 Windows автоматически обнаруживает ZyXEL G-360. Выберите **Specify the location of the driver (Advanced)** (**Указать расположение драйвера (для опытных пользователей)**) и щелкните **Next** (**Далее**).
- 2 Вставьте установочный диск в привод CD-ROM. Выберите **Search for the best drive for your device** (**Искать наиболее подходящий драйвер**), затем отметьте только **Removable Media (Floppy, CD-ROM )** (**Съемные носители (Дисководы гибких дисков, CD-ROM )**) и щелкните **Next** (**Далее**).
- 3 Когда **Мастер установки нового оборудования** найдет файл драйвера, щелкните **Next** (**Далее**).
- 4 Щелкните **Finish** (**Готово**) и после появления соответствующего сообщения перезагрузите компьютер.

#### **Windows 2000**

- 1 После того как Windows автоматически обнаружит ZyXEL G-360, щелкните **Next** (**Далее**).
- 2 Вставьте установочный диск в привод CD-ROM. Выберите **Search for a suitable driver for my device (recommended)** (**Найти наиболее подходящий драйвер устройства (Рекомендуется)**) и щелкните **Next (Далее)**.
- 3 Выберите **CD-ROM drive** (**Устройство для чтения компакт-дисков**) и щелкните **Next** (**Далее**).
- 4 Когда **Мастер установки нового оборудования** найдет файл драйвера, щелкните **Next** (**Далее**).
- 5 Если появляется сообщение **Digital Signature Not Found** (**Цифровая подпись не найдена**), щелкните **Yes**, чтобы продолжить установку.
- 6 Щелкните **Finish** (**Готово**), чтобы завершить установку драйвера.

#### **Windows XP**

- 1 Windows автоматически обнаруживает ZyXEL G-360. Выберите **Install from a list or specific location (Advanced)** (**Установить из списка или указать расположение (для опытных пользователей)**) и щелкните **Next** (**Далее**).
- 2 Вставьте установочный диск в привод CD-ROM. Выберите **Search for the best drive in these locations** (**Искать наиболее подходящий драйвер в указанном месте**) и отметьте только **Search removable media (Floppy, CD-ROM )** (**Искать на сменных носителях (Дисководы гибких дисков, CD-ROM)**), затем щелкните **Next** (**Далее**).
- 3 При появлении окна предупреждения щелкните кнопке **Continue Anyway** (**Продолжить**).
- 4 Щелкните **Finish** (**Готово**), чтобы завершить установку драйвера.

### **Установка утилиты беспроводной сети ZyXEL**

Процедуры установки схожи для всех поддерживаемых версий Windows.

- 1 После успешной установки драйвера снова вставьте компакт-диск в CD-привод Вашего компьютера. Программа, находящаяся на компакт-диске, должна запуститься автоматически. Если этого не произошло, найдите файл **setup.exe** и дважды щелкните по нему.
- 2 Выберите язык и щелкните **OK**.
- 3 Щелкните **Install Utility** (**Установить утилиту**), чтобы начать установку.
- 4 На экране появится окно приветствия. Щелкните **Next**.
- 5 Щелкните **Next (Далее)**, если Вы хотите использовать каталог по умолчанию, или **Browse (Обзор)**, если Вы хотите выбрать другой каталог.
- 6 Щелкните **Finish (Завершить)** для перезагрузки компьютера.

После установки ZyXEL G-360 в слот и инсталляции драйвера и утилиты ZyXEL, на системной панели появится значок.

#### **Введение в OTIST**

Клиенты беспроводной сети должны иметь тот же идентификатор SSID и те же параметры безопасности, что и точка доступа (ТД) или беспроводной маршрутизатор (далее оба они будут называться "ТД"), с которыми клиенты устанавливают связь. Раньше это означало, что Вам приходилось конфигурировать ТД, а затем вручную устанавливать те же самые параметры в каждом беспроводном клиенте.

Технология OTIST (One-Touch Intelligent Security Technology - Интеллектуальная технология автонастройки безопасности) позволяет Вам передавать идентификатор SSID точки доступа, а также параметры безопасности WEP или WPA-PSK беспроводным клиентам, которые поддерживают OTIST и находятся в зоне действия точки доступа. Если Вы не сконфигурировали ключ WPA-PSK вручную, устройство, поддерживающее технологию OTIST, может сделать это само по Вашему желанию.

#### **Активация OTIST**

Перед началом передачи параметров необходимо активировать OTIST в точке доступа и в беспроводном клиенте.

В качестве примеров в данном руководстве использованы снимки с экранов Prestige 334WT и G-360. В зависимости от используемых Вами устройств ZyXEL экраны могут немного отличаться.

#### **Точка доступа**

Вы может активировать OTIST с помощью кнопки перезапуска или Web-конфигуратора. Если Вы используете кнопку перезапуска, для шифрования параметров будет использован **Установочный ключ**, заданный по умолчанию (01234567), или ключ, предварительно сохраненный через Webконфигуратор.

Удерживайте кнопку перезапуска нажатой в течение одной или двух секунд.

В Web-конфигураторе перейдите к основному окну **Wireless LAN (Беспроводная ЛВС)** и выберите **OTIST**. Чтобы изменить **Setup key (Установочный ключ)**, введите от нуля до восьми печатаемых символов. Чтобы включить автоматическую генерацию ключа WPA-PSK key, поставьте флажок **Yes**. Если Вы сконфигурировали ключ WEP или WPA-PSK вручную и одновременно поставили этот флажок, будет использован ключ, сконфигурированный вручную.

 $\frac{1}{10123456}$ 

#### **Беспроводной клиент**

Запустите утилиту ZyXEL и перейдите на вкладку **Adapter (Адаптер)**. Поставьте флажок **OTIST**, введите тот же Установочный ключ (**Setup Key**), который использует точка доступа, и нажмите **Save** 

 $\mathsf{Dytx}$ 

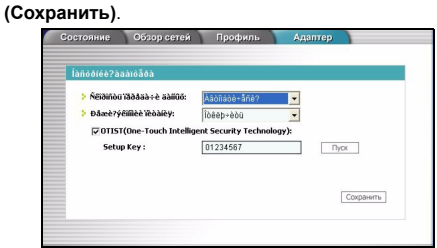

### **Запуск OTIST**

z

1 В точке доступа появляется окно Webконфигуратора, показывающее Вам параметры безопасности, которые будут переданы. После проверки параметров щелкните **OK**.

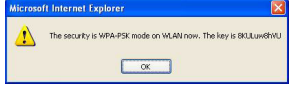

2 Это окно появляется во время передачи параметров по OTIST. Оно закрывается после окончания передачи.

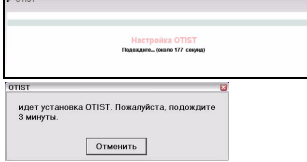

• В беспроводном клиенте Вы видите это окно, если -<br>Пожалуйста, убедитесь что на вашей точке<br>доступа ZyXEL включена функция OTIST. клиент не может найти

точку доступа,

поддерживающую OTIST

(с тем же Установочным ключом). Щелкните **OK**, чтобы перейти обратно к главному окну утилиты ZyXEL.

 $\sqrt{8}$ 

• Если в зоне доступа находятся несколько точек доступа, поддерживающих OTIST, Вы увидите экран, предлагающий выбрать точку доступа, от которой будут получены параметры.

### **Замечания относительно OTIST**

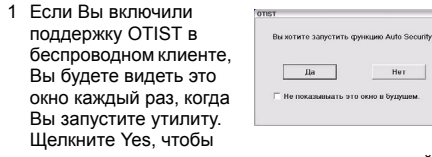

начать поиск точки доступа, поддерживающей OTIST.

> Du måste aktivera OTIST på både AP och trådlös klient innan du börjar överföra inställningar

- 2 Если беспроводной клиент, поддерживающий OTIST, теряет беспроводную связь с точкой доступа более чем на десять секунд, он будет искать точку доступа, поддерживающую OTIST, в течение одной минуты. (Если Вы вручную запускаете в беспроводном клиенте поиск точки доступа, поддерживающей OTIST, автоматической остановки поиска не происходит; щелкните **Cancel** в окне отображения поиска OTIST, чтобы остановить поиск.)
- 3 Когда беспроводной клиент находит точку доступа, поддерживающую OTIST, Вам необходимо кликнуть **Start** в окне **OTIST** Webконфигуратора точки доступа или удерживать нажатой кнопку перезапуска точки доступа в течение одной или двух секунд, чтобы точка доступа начала передавать параметры.
- 4 Если Вы измените идентификатор SSID или ключи в точке доступа после их передачи по OTIST, Вам придется повторить передачу параметров по OTIST или ввести их вручную в беспроводном(-ых) клиенте(-ах).
- 5 Если Вы выбрали генерацию ключа WPA-PSK по OTIST, этот ключ меняется каждый раз, когда Вы запускаете передачу по OTIST. Поэтому если к Вашей беспроводной сети присоединяется новый беспроводной клиент, Вам необходимо снова запустить OTIST в точке доступа и во ВСЕХ беспроводных клиентах.

deninga överförs. Den stängs när överföringen är klar.

**Auto Security in Process** 

#### **Устранение неисправностей**

Windows не определяет ZyXEL G-360 автоматически:

- Убедитесь, что адаптер ZyXEL G-360 правильно вставлен в PCI-слот компьютера, и перезапустите компьютер. Проверьте индикацию светодиодов ZyXEL G-360.
- Выполните поиск устройств: щелкните **Start (Пуск)**, **Settings (Настройки)**, **Control Panel (Панель управления)** и дважды щелкните **Add/ Remove Hardware (Установка оборудования)**. (Порядок действий может быть разным в зависимости от версии Windows). Следуйте инструкциям на экране для поиска ZyXEL G-360 и установки драйвера.
- Проверьте возможные конфликты устройств. В системе Windows щелкните **Start (Пуск)**, **Settings (Настройки)**, **Control Panel (Панель управления)**, **System (Система)**, **Hardware (Оборудование)**, а затем **Device Manager (Менеджер устройств)**. Проверьте состо ZyXEL G-360 в разделе **Network Adapter (Сетевые адаптеры)**. (Порядок действий может быть разным в зависимости от версии Windows).
- Установите ZyXEL G-360 в другой компьютер. Если проблема не исчезла, возможно, имеет место аппаратная неисправность. В этом случае следует связаться с продавцом.

#### **Procedur för att visa en produkts certifikat**

- 1 Gå till www.zyxel.com
- 2 Välj din produkt från rullgardinslistrutan på ZyXEL:s hemsida för att gå till denna produkts sida. drivrutinsinstallationen.
- 3 Välj det certifikat du vill titta på från denna sida.

#### **Installationskrav**

Före installation, kontrollera att din dator har följande:

• Pentium II 300MHz eller högre

- Minst 6 MB ledigt hårddiskutrymme
- Minst 32 MB RAM
- En CD-ROM-enhet
- En 32-bitars (v2.2) PCI-plats • Windows 98 Second Edition (SE), Windows ME,
- Windows 2000 eller Windows XP

skivan med Windows 98 SE

**Installation av maskinvara**

Följ stegen nedan för att installera ZyXEL G-360 i din dator.

- 1 Spara ditt arbete och stäng alla program.
- 2 Stäng av datorn och kringutrustning som t ex skrivare. Koppla därefter bort datorns strömsladd från strömkällan.
- 3 Jorda dig själv genom att ta på ett anti-statiskt armband eller vidröra ett metallföremål. Ta bort datorhöljet och ta upp ZyXEL G-360 ur förpackningen.
- 4 Sätt in ZyXEL G-360 i en ledig PCI-plats. Kontrollera att ZyXEL G-360:s kontakter är helt införda i PCIplatsen.
- 5 Sätt fast ZyXEL G-360 i datorn med en fästskruv.
- 6 Sätt fast den medföljande antennen på ZyXEL G-360. Antennen ska vara lodrät mot marken.
- 7 Sätt tillbaka datorhöljet och slå på datorn.

#### **Installation av drivrutin**

Följ stegen för lämplig Windows-version för att installera ZyXEL-drivrutinen.

**Windows 98 SE** 

1 När Windows automatiskt detekterar ZyXEL G-360,

klicka på **Next** (nästa).

2 Välj **Search for the best driver for your device. (Recommended)** (sök efter den bästa drivrutinen för din enhet (rekommenderas)) och klicka på **Next**. 3 Sätt i installations-CD-skivan i CD-ROM-enheten. Välj **Specify a location** (ange plats) och klicka på **Browse** (sök) för att hitta mappen **Driver** på CD-

skivan. Klicka på **Next (nästa)**.

4 När du uppmanas till det, sätt i Windows 98 SE CDskivan och klicka på **OK**. Eller ange plats för Windows 98 SE installationsfiler och klicka på **OK**. 5 När **Add New Hardware Wizard** (guiden lägg till ny maskinvara) hittar drivrutinsfilen, klicka på **Next**. 6 Klicka på **Finish (slutför)** och starta om datorn när

du uppmanas till det.

**Windows Me**

- Windows 98 SE-användare behöver eventuellt CD-**Anyway** (fortsätt ändå). 4 Klicka på **Finish** för att slutföra
	- drivrutinsinstallationen.

1 Windows detekterar automatiskt ZyXEL G-360. Välj **Specify the location (ange plats) för drivrutinen (avancerat)**, och klicka sedan på **Next**.

2 Sätt i installations-CD-skivan i CD-ROM-enheten. Välj **Search for the best drive for your device**  (sök efter den bästa drivrutinen för din enhet) och välj därefter endast **Removable Media (diskett, CD-ROM …) (löstagbart medium)** och klicka på

**Next**.

3 När **Add New Hardware Wizard** (guiden lägg till ny maskinvara) hittar drivrutinen, klicka på **Next**. 4 Klicka på **Finish (slutför)** och starta om datorn när

du uppmanas till det.

**Windows 2000**

1 När Windows automatiskt detekterar ZyXEL G-360,

klicka på **Next** (nästa).

2 Sätt i installations-CD-skivan i CD-ROM-enheten. Välj **Search for a suitable driver for my device (recommended)** (söka efter en lämplig drivrutin för enheten (rekommenderas)) och klicka på **Next**. 3 Välj **CD-ROM-enhet** och klicka på **Next**.

4 När **Found New Hardware Wizard** (guiden ny maskinvara) hittar drivrutinen, klicka på **Next**. 5 Om fönstret **Digital Signature Not Found** (digital

signatur hittas inte) visas, klicka på **Yes** för att

fortsätta.

6 Klicka på **Finish** för att slutföra

**Windows XP**

1 Windows detekterar automatiskt ZyXEL G-360. Välj **Install from a list or specific location (Advanced)** (installera från en lista eller specifik plats (avancerat)) och klicka sedan på **Next**. 2 Sätt i installations-CD-skivan i CD-ROM-enheten. Välj **Search for the best drive in these locations** (sök efter bästa enhet på dessa platser) och välj därefter endast **Search removable media. (diskett, CD-ROM …)** (sök löstagbara medier) och

klicka på **Next**.

3 Om ett varningsfönster visas, klicka på **Continue** 

## **Installation av ZyXEL-verktyg för trådlöst LAN**

Installationsprocedurerna är likartade för alla Windows-

versioner som stöds.

1 När du har installerat drivrutinen, sätt åter in support-CD-skivan i datorns CD-ROM-enhet. CDskivan körs automatiskt. I annat fall, leta reda på och dubbelklicka på **setup.exe**.

## 2 Välj ditt språk och klicka på **OK**.

3 Klica på **Install Utility (installera verktyg)** för att

starta installationeb.

#### 4 En välkomstskärm visas. Klicka på **Next (nästa)**.

5 Klicka på **Next** för att acceptera standardfilplats eller klicka på **Browse (sök)** för att välja en annan mapp. 6 Klicka på **Finish (slutför)** för att starta om datorn.

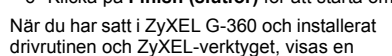

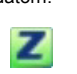

ikon i aktivitetsfältet.

**Introduktion till OTIST**

I ett trådlöst nätverk, måste trådlösa klienter ha samma SSID och säkerhetsinställningar som åtkomstpunkten (AP) eller den trådlösa routern (vi kallar båda för "AP" här) för att kunna associeras med den. Traditionellt innebar detta att man måste konfigurera inställningarna på AP:n och därefter manuellt konfigurera exakt samma inställningar på varje trådlös klient.

OTIST (One-Touch Intelligent Security Technology) låter dig öveföra AP:ns SSID och WEP eller WPA-PSK säkerhetsinställningar till trådlösa klienter som stöder OTIST och befinner sig inom överföringsräckvidd. Du kan även välja att låta OTIST generera en WPA-PSKnyckel åt dig, om du inte konfigurerade en manuellt.

**Aktivera OTIST**

Här använder vi Prestige 334WT och G-360-skärmarna som ett exempel. Skärmarna kan variera en aning för

dina ZyXEL-enheter.

#### **AP**

Du kan aktivera OTIST med knappen **Reset**  (återställning) eller webbkonfiguratorn. Om du använder knappen **Reset**, används standard (01234567) eller tidigare sparad (genom webbkonfiguratorn) **inställningsnyckel** för att kryptera de inställningar som du vill överföra.

Håll in knappen **Reset** i en eller två sekunder.

I webbkonfiguratorn, gå till huvudskärmen **Wireless LAN** (trådlöst LAN) och välj **OTIST**. Du ändrar **inställningsnyckeln** genom att ange 0-8 skrivbara tecken. För att låta OTIST automatiskt generera en WPA-PSK-nyckel, markera kryssrutan **Yes** (ja). Om du konfigurerade en WEP-nyckel eller en WPA-PSK-nyckel manuellt och även markerade denna kryssruta, använd den nyckel du konfigurerade manuellt.

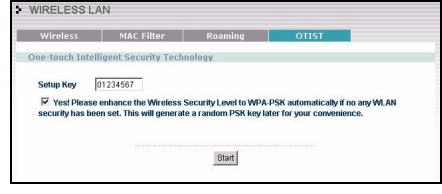

#### **Trådlös klient**

Starta ZyXEL-verktyget och klicka på fliken **Adapter**. Markera kryssrutan **OTIST**, ange samma inställningsnyckel som för din AP och klicka på **Save**.

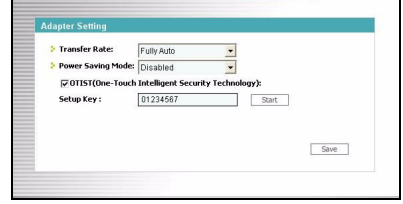

### **Starta OTIST**

1 I AP:n framkommer en webbkonfiguratorskärm som visar vilka säkerhetsinställningar som ska överföras. När du har granskat inställningarna, klicka på **OK**.

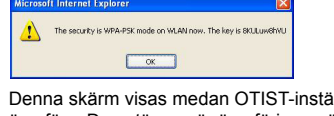

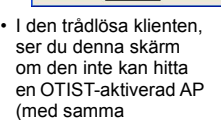

 $Cancel$ 

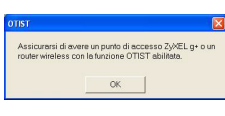

**inställningsnyckel**). Klicka på **OK** för att gå tillbaka till ZyXEL-verktygets huvudskärm

• Om det finns mer än en OTIST-aktiverad AP inom räckhåll, visas en skärm som ber dig att välja den AP som inställningarna ska hämtas från.

## **Kommentarer om OTIST**

1 Om du aktiverade OTIST i den trådlösa klienten, ser du denna skärm varje gång du startar ZyXELverktyget. Klicka **Yes** (ja) för att söka efter en OTIST-aktiverad AP.

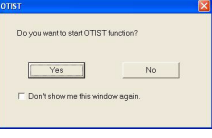

2 Om en OTIST-aktiverad trådlös klient förlorar sin trådlösa anslutning i mer än tio sekunder, söker den efter en OTIST-aktiverad AP i upp till en minut. (Om du låter den trådlösa klienten söka manuellt efter en OTIST-aktiverad AP, finns det ingen timeout; klicka på **Cancel** (avbryt) i OTIST-förloppsskärmen för att stoppa sökningen.)

Появление значка утилиты ZyXEL означает, что установка ZyXEL G-360 проведена успешно. Информацию о конфигурировании ZyXEL G-360 см. в Руководстве пользователя.

Точка доступа и беспроводной(-ые) клиент(-ы) ДОЛЖНЫ использовать один и тот же **Установочный ключ (Setup key)**.

Если Вы будете удерживать кнопку перезапуска слишком долго, устройство восстановит заводские настройки по умолчанию!

Вы должны нажать на кнопки **Start** в окне **OTIST** Webконфигуратора точки доступа и на вкладке **Adapter** беспроводного(-ых) клиента(-ов) в течение трех минут (во время записи). Запускать OTIST в беспроводных клиентах и точке доступа можно в любом порядке, но все они должны находиться в зоне доступа и поддержка OTIST должна быть включена.

#### **Svenska**

Om du installerar Funk Odyssey -programvaran på

datorn, avinstallera (ta bort) den.

Om ikonen för ZyXEL-verktyget visas, är ZyXEL G-360 rätt installerad. Se bruksanvisningen för att konfigurera

ZyXEL G-360.

AP och trådlös(a) klient(er) MÅSTE använda samma

inställningsnyckel.

Om du håller in knappen **Reset** för länge, återställs enheten till sina fabriksinställningar!

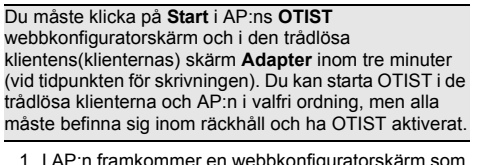

- 3 När den trådlösa klienten hittar en OTIST-aktiverad AP, måste du fortfarande klicka på **Start** i AP:ns **OTIST** webbkonfiguratorskärm eller hålla in knappen **Reset** (i 1-2 sekunder) för att låta AP:n överföra inställningar.
- 4 Om du ändrar SSID eller nycklarna på AP efter att ha använt OTIST, måste du köra OTIST igen eller ange dem manuellt i den(de) trådlösa klienten(klienterna).
- 5 Om du konfigurerar OTIST för att generera en WPA-PSK-nyckel, ändras denna nyckel varje gång du kör OTIST. Därför, om en ny trådlös klient ansluts till ditt trådlösa nätverk, måste du köra OTIST på AP:n och ALLA de trådlösa klienterna igen.

## **Felsökning**

- Om Windows inte detekterar ZyXEL G-360 automatiskt, gör följande:
- Kontrollera att ZyXEL G-360 är ordentligt insatt i datorns PCI-plats och starta sedan om datorn. Kontrollera indikatorlamporna på ZyXEL G-360.
- Utför en maskinvarukontroll genom att klicka på **Start**, **Settings (inställningar)**, **Control Panel (kontrollpanelen)** och dubbelklicka på **Add/Remove Hardware (lägg till/ta bort maskinvara)**. (Stegen kan variera beroende på din Windows-version). Följ instruktionerna på skärmen för att söka efter ZyXEL G-360 och installera drivrutinen.
- Kontrollera om det finns några maskinvarukonflikter. I Windows, klicka på **Start**, **Settings (inställningar)**, **Control Panel (kontrollpanelen)**, **System**, **Hardware (maskinvara)** och klicka därefter på **Device Manager (enhetshanteraren)**. Verifiera status för ZyXEL G-360 under **Network Adapter (nätverksadapter)**. (Stegen kan variera beroende på din Windows-version).
- Installera ZyXEL G-360 i en annan dator. Om felet kvarstår, kan det bero på ett maskinvaruproblem. I sådant fall bör du kontakta din lokala återförsäljare.
- **Windows 98 SE**
- 1 當 Windows 自動偵測到 ZyXEL G-360,接下一步。
- 2 選擇搜尋適當的裝置驅動程式檔案(建議選項)., 按 下一步。
- 3 放置安裝光碟在你的 CD-ROM。請選擇指定位置並 暗一下**瀏覽**來尋找 CD 中的驅動程式。請按下一步 4 當提示插入 Windows 98 SE 光碟時,按 **OK** 然後指定
	- Windows 98 SE 安裝檔案位置, 按確定 5 當**尋找新增硬體精靈**搜尋到驅動程式時,接下一步
	- 6 按完成然後重新啓動電腦。

- 1 **Windows** 自動偵測到 **ZyXEL G-360**。選擇從清單或 特定位置安裝 (進階),然後按下一步
- 2 插入安裝光碟片到 CD-ROM。選擇在這些位置中搜 過久不安。<br>**尋最好的驅動程式**,然後選擇**搜尋可卸除式媒體 ( 軟碟, CD-ROM...),接下一步。**
- 3 假如警告的視窗提示出現時, 按下一步
- 4 按完成來完成驅動程式安裝

低功率電波輻射性電機管理辦法

經型式認證合格之低功率射頻電機,非經許可,公司、 商號或使用者均不得擅自變更頻率、加大功率或變更原 設計之特性及功能。

低功率射頻電機之使用不得影響飛航安全及干擾合法通 信;經發現有干擾現象時,應立即停用;並改善至無干 擾時方得繼續使用。

- 1 成功安裝完驅動程式後,將 CD 重新放入光碟機中。 CD 會自動執行安裝程式。若 CD 未自動執行,請將光 碟片內容開啟,執行 **setup.exe**。
- 2 選擇您要安裝的語言
- 3 選擇並執行安裝使用者介面
- 4 出現歡迎視窗,按下一步
- 
- 5 按下一步接受預設的安裝路徑或按瀏覽選擇其他目 錄。
- 6 按**結束**完成安裝程序,如提示請重新啓動電腦 插上 ZyXEL G-360 並安裝好驅動程式及

前項合法通信,指依電信法規定作業之無線電信。低功 率射頻電機須忍受合法通信或工業、科學及醫療用電波 輻射信電機設備之干擾。

> OTIST (One-Touch 智慧型安全性技術 ) 讓您將 AP 的 SSID 及 WEP 或 WPA-PSK 安全性設定,轉移到支援 OTIST 且在傳輸範圍內的無線用戶端 。如果您尚未手動 設定 WPA-PSK 金鑰,還可以選擇讓 OTIST 產生

- 如何查閱產品的認證
- 1 請到 ZyXEL 網站 www.zyxel.com。
- 2 請在 ZyXEL 首頁的產品頁面上,透過下拉式選單選 取產品名字。
- 3 從這個頁面上選擇你想查閱的產品認證。

## 設備安裝需求

在安裝之前,請確認您的電腦符合下列的需求:

- CPU Pentium II 300MHz 或以上規格
- 至少 32 MB RAM( 建議 64 MB)
- 至少 6 MB 可用的硬碟空間
- CD-ROM 光碟機
- 一個 32-bit PCI 插槽

• Windows 98 Second Edition, Windows ME, Windows 2000 或 Windows XP 中任一作業系統 • Windows 98 SE的使用者可能需要Windows 98 SE光碟

## 硬體安裝

1 在 AP 上會蹦現網路組態設定程式畫面,為您顯示 轉移的安全性設定。在檢視設定後,按一下 **OK** ( 確定)

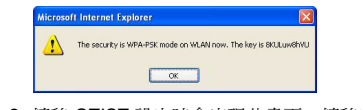

請依照以下步驟將 ZyXEL G-360 安裝至您的電腦上。

• 如果範圍內有超過一個以上已啓用 OTIST 的 AP, 書 面會要求您選取一個 AP 以取得設定值。

1 如果您已啟用無線用戶端 的 OTIST,每次啓動公 用程式時都會看到此畫 面。按一下 **Yes** ( 是 ), 讓其搜尋啓用 OTIST 的<br>AP。

2 如果啟用 OTIST 的無線用戶端無線連線斷線 10 秒 以上,則將會搜尋已啓用 OTIST 的 AP 至多 鐘。(如果您已手動讓無線用戶端搜尋已啓用 OTIST 的 AP,則不會停止搜尋;按一下 OTIST 進行畫面

- 1 儲存你的工作文件以及關閉所有的程式。
- 2 關閉電腦及其週邊設備 (例如印表機),然後從電源 插座拔掉電源線。
- 3 手腕套上靜電環或是身體接觸金屬物品以使自己接 地;打開電腦外殼,並將 ZyXEL G-360 從包裝盒裡 取出。
- 4 將 ZyXEL G-360 插入到一個可用的 PCI 插槽,確認 ZyXEL G-360 與 PCI 插槽完全密合。
- 5 使用檔板的螺絲將 ZyXEL G-360 鎖緊在電腦的機殼 上。
- 6 在 ZyXEL G-360 裝上內盒所附的天線。建議天線的 方向與地面垂直成 90 度角。
- 7 裝上電腦外殼並接上電源,之後打開電腦電源。

## 安裝驅動程式

請根據所使用的作業系統版本,按照下列步驟來安裝 ZyXEL G-360 驅動程式。

- 執行新增硬體的作業, 可以按**開始、設定、控制台**然 後雙擊新增 / 移除硬體。(步驟可能依 Windows 的版 本有所不同 )。依照畫面上的指示尋找 ZyXEL G-360 並安裝驅動程式。
- 檢查可能的硬體衝突,在 Windows 中, 按**開始、設** 定、 控制台、系統、硬體然後按裝置管理員。在網路

• 安裝 ZyXEL G-360 在其他台電腦, 假如錯誤同樣發生, 可能就是硬體的問題。在這樣狀況下,你可以洽詢當 地的提供廠商。

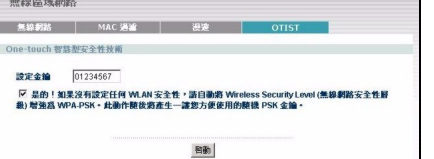

#### **Windows Me**

- 1 Windows 自動偵測到 ZyXEL G-360。選擇**從清單或 特定位置安裝 ( 進階 )** ,然後按**下一步** 
	- 2 插入安裝光碟片到 CD-ROM。選擇搜尋適當的裝置 解動程式檔案,然後選擇搜尋可卸除式媒體(軟碟 CD-ROM...),接下一步。
- 3 當**尋找新增硬體精靈**搜尋到驅動程式時,按**下一步**
- 4 按宗成然後依提示重新開機。

#### **Windows 2000**

1 當 Windows 自動偵測到 ZyXEL G-360,按下一步。 2 插入安裝光碟到 CD-ROM。選擇搜尋適當的裝置驅

- 動程式檔案 ( 建議選項 )., 按下一步
- 3 選擇光碟機,然後按下一步。
- 4 當**尋找新增硬體精靈**找到驅動程式時,按下一步。
- 5 假如警告的視窗提示出現時, 按**確定**繼續。
- 6 按**完成**來完成驅動程式安裝

#### **Windows XP**

## 安裝 **ZyXEL** 無線區域網路設定工具

下列的安裝程序與所有 Windows 版本相似。

ZyXEL 無線設定工具,右邊的圖示會出現在電 腦下方的系統列上。

## **OTIST** 簡介

在無線網路中,無線網路用戶端必須有和基地台 (AP) 或 無線路由器 ( 此處我們將此二者稱為 "AP") 相同的 SSID 及安全性設定,以與其相連。傳統上此代表您必須設定 AP 組態,然後以相同設定值手動設定每一部無線用戶端 的組態。

## 啟用 **OTIST**

在開始轉移設定前,您必先在 AP 及無線用戶端上啟用 OTIST。

本手冊中,我們使用 Prestige 334WT 及 G-360 畫面做為 範例。畫面可能和您的 ZyXEL 裝置略有不同。

**AP**

您可以使用 **Reset** ( 重設 ) 按鈕或網路組態設定程式啟用 OTIST。如果您使用 **Reset** ( 重設 ) 按鈕,會使用預設 (01234567) 或之前 ( 經由網路組態設定程式 ) 儲存的設

定金鑰 ,將要轉移的設定加密。 按住 **Reset** ( 重設 ) 按鈕一至兩秒。

在網路組態設定程式中,前往 **Wireless LAN** ( 無線 **LAN**) 主畫面,然後選取 **OTIST**。若要變更 **Setup key** ( 設定金鑰 ),請輸入零至八個可列印的字元。若要讓 OTIST 自動產生 WPA-PSK 金鑰,請選取 **Yes** ( 是的 ) 核 取方塊。如果您已手動設定 WEP 金鑰或 WPA-PSK 金 鑰,且已選取此核取方塊,則會使用手動設定金鑰。

#### 無線用戶端

啟動 ZyXEL 公用程式,然後按一下 **Adapter** ( 卡片設定 ) 標籤。選取 OTIST 核取方塊,輸入和您的 AP 相同的 **Setup Key** ( 設定金鑰 ),然後按一下 **Save** ( 儲存 )。

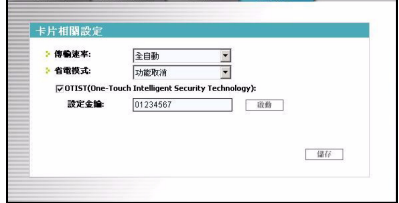

## 啟動 **OTIST**

2 轉移 OTIST 設定時會出現此畫面。轉移完成時會關 閉畫面。

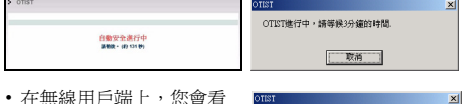

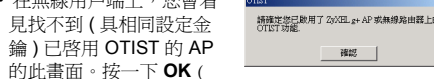

.<br>Firinotetumine ? 不要再推示接信提前

確定),回到 ZyXEL 公用程式主畫面。

**OTIST** 注意事項

中的 **Cancel** ( 取消 ) 以停止搜尋。) 3 當無線用戶端找到已啓用 OTIST 的 AP 時,您仍必 須按一下 AP **OTIST** 網路組態設定程式畫面中的 **Start** ( 啟動 ),或按住 **Reset** ( 重設 ) 按鈕 ( 一至兩

秒 ),讓 AP 轉移設定值。

4 如果您在使用 OTIST 後變更 AP 的 SSID 或金鑰, 則必須再次執行 OTIST, 或手動輸入無線用戶端。 5 如果您設定 OTIST 產生 WPA-PSK 金鑰,每次執行 OTIST 時都會變更此金鑰。因此,若有新的無線用 戶端加入您的無線網路中,則必須再次執行 AP 及所

有無線用戶端的 OTIST。

## 問題排除

Windows 未自動偵測到 ZyXEL G-360。

• 確認 ZyXEL G-360 已正確的插在 PCI 插槽,然後重新啟 動您的電腦。檢查 ZyXEL G-360 上的 LED 燈號。

介面卡檢查 ZyXEL G-360 的狀態。( 步驟可能依 Windows 的版本有所不同 )。

#### 繁體中文

如果您的電腦先前安裝過 Funk Odyssey Client 軟體,

# 在安裝本驅動程式前,請先卸除安裝。

假設上述圖示正常出現, 表示 ZyXEL G-360 正確安裝完 成。參照使用手冊來設定 ZyXEL G-360。

AP 及無線用戶端必須使用相同的設定金鑰。

如果您按住 **Reset** ( 重設 ) 按鈕太久,則裝置將會重設成

原廠預設值!

您必須在 三分鐘內 ( 此文件完成時 ),按一下 AP **OTIST** 網路組態設定程式畫面、以及無線用戶端 **Adapter** ( 卡 片設定 ) 畫面上的 **Start** ( 啟動 )。您能以任何順序啟動 無線用戶端及 AP 的 OTIST,但二者必須皆在範圍內, 且已啟用 OTIST。